上海东软载波微电子有限公司

## 驱动安装指南

版权所有©上海东软载波微电子有限公司 上海东软载波微电子有限公司禁止未经协议授权擅自拷贝和使用本文档内容,违者必究。

修订历史

| 版本   | 修订日期       | 修改概要              |
|------|------------|-------------------|
| V1.0 | 2022-07-29 | 初版                |
| V1.1 | 2023.3.14  | 修改驱动信息,<br>去除部分驱动 |
| V1.2 | 2023.8.8   | 添加新的驱动安装方法        |

## <span id="page-2-0"></span>目录

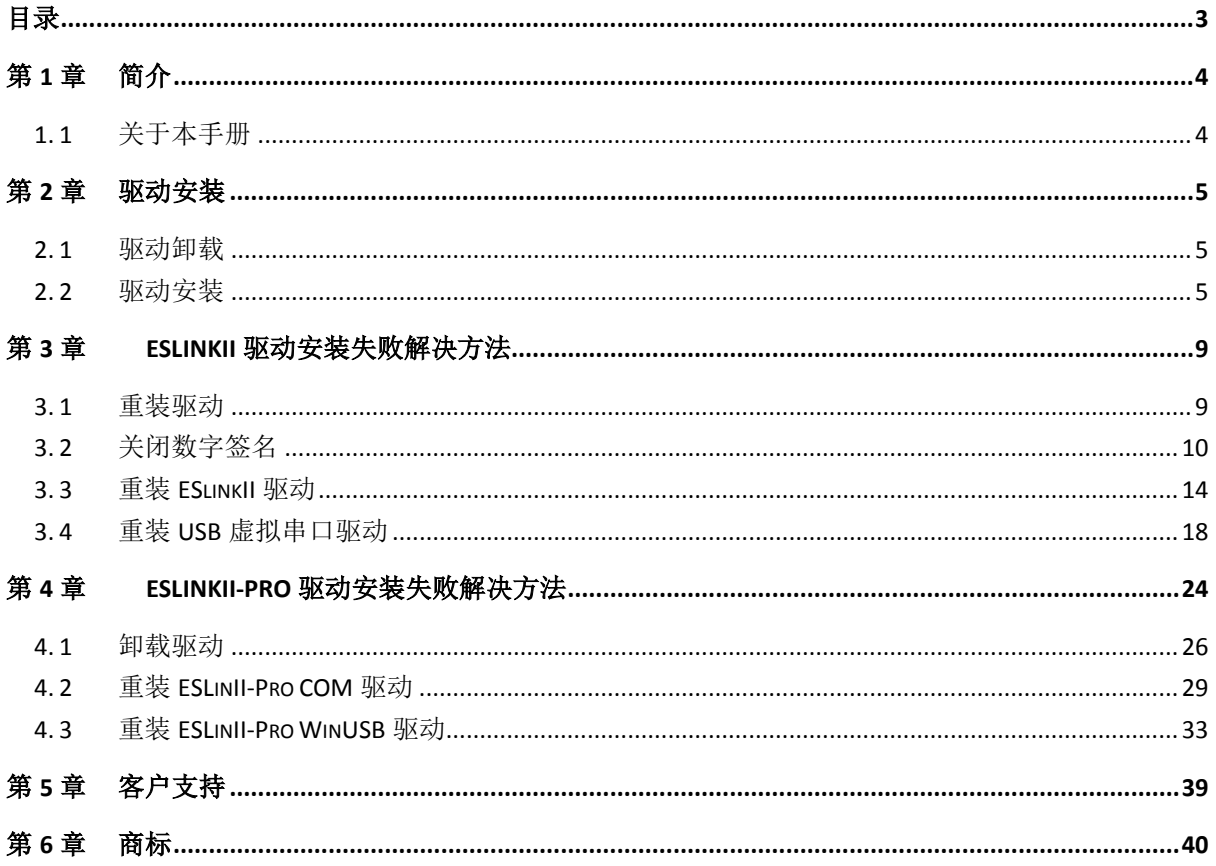

## 第**1**章 简介

### <span id="page-3-1"></span><span id="page-3-0"></span>**1. 1** 关于本手册

本手册详细介绍了上海东软载波微电子有限公司调试编程器 ESLinkII、ESLinkII-mini 及 ESLinkII-Pro、OB 驱动安装步骤及安装失败的解决方法。

### 第**2**章 驱动安装

#### <span id="page-4-1"></span><span id="page-4-0"></span>**2. 1** 驱动卸载

由于驱动安装方式发生了变化,并且在 Win8 及以上系统 ESLinkIIPro 的 WinUSB 接口支持了 WCID 免驱,因此在重装驱动之前需要把以前安装的驱动全部卸载。驱动卸载由软件完成,ESBurner 安装完成后会自动搜索系统上已安装的驱动文件,如果搜索不到就会自动进行驱动安装,如果能搜 索到就会提示是否要重装驱动,输入"y"并按回车键,就会进行驱动卸载,然后自动安装驱动。 若之前已成功安装驱动且不想重装,则可在命令框输入"n" 并按回车键,就能跳过驱动卸载重装 步骤。

- 注意:1、驱动安装时请断开 ESLinkIIPro 或 ESLinkII 设备连接。
	- 2、安装驱动时最好关闭杀毒软件,否则一些重要文件会被误删。

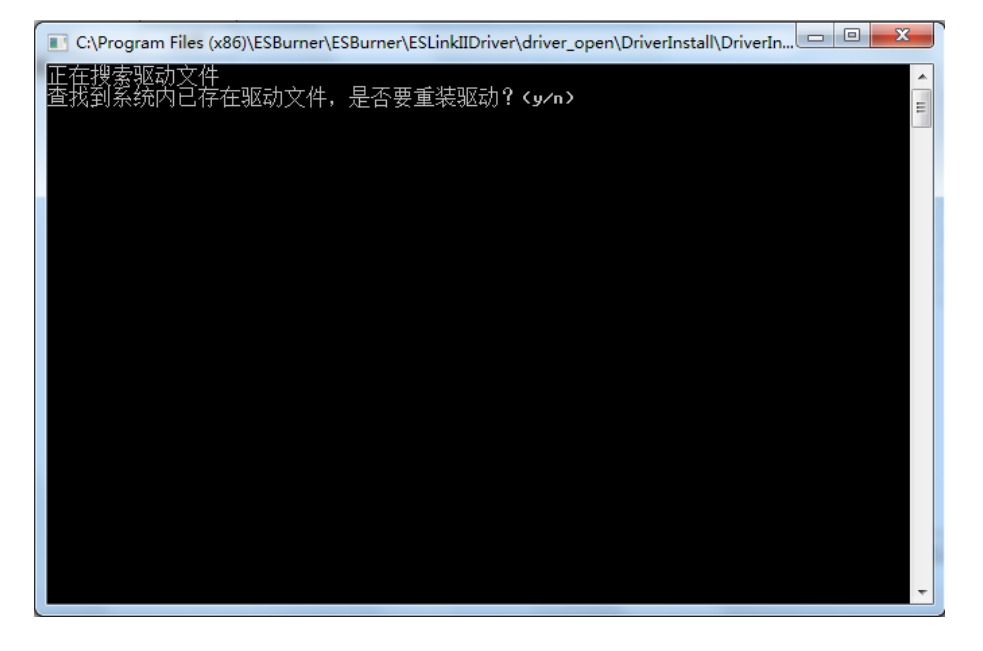

图 1-1 询问安装驱动

#### <span id="page-4-2"></span>**2. 2** 驱动安装

驱动安装有两种方式:自动安装和点击按钮安装。

#### 自动安装

软件安装完成后会弹出驱动卸载及安装界面,如果是第一次安装 ESBurner 软件会默认自动安 装驱动,如图 1-2;若之前已安装过软件及驱动,会询问用户是否重装驱动,如图 1-1, 以前安装 过任意一版 ESBurner 软件并能正常运行的不需要安装驱动, 此时输入"n"并按回车键即可; 若想 重装驱动则输入"y"并按回车键。Win7 系统会安装 ESLinkII、ESLinkIIPro 一共四个驱动, Win8 及以上版本则只安装 ESLinkII 的两个驱动,ESLinkIIPro 的驱动会由系统自动安装。

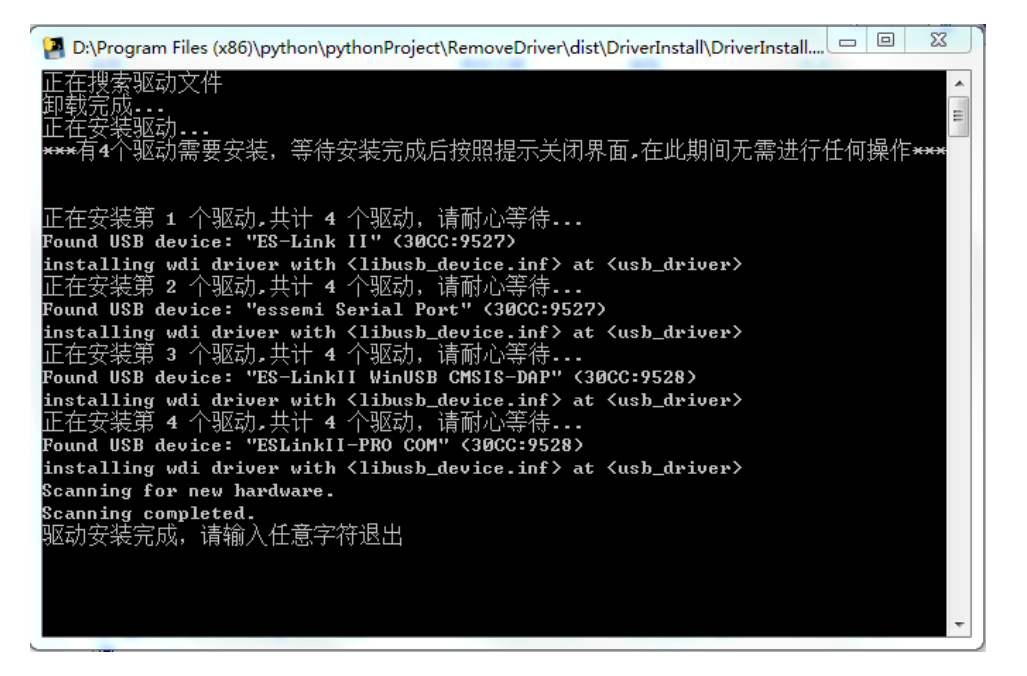

#### 图 1-2 默认安装驱动

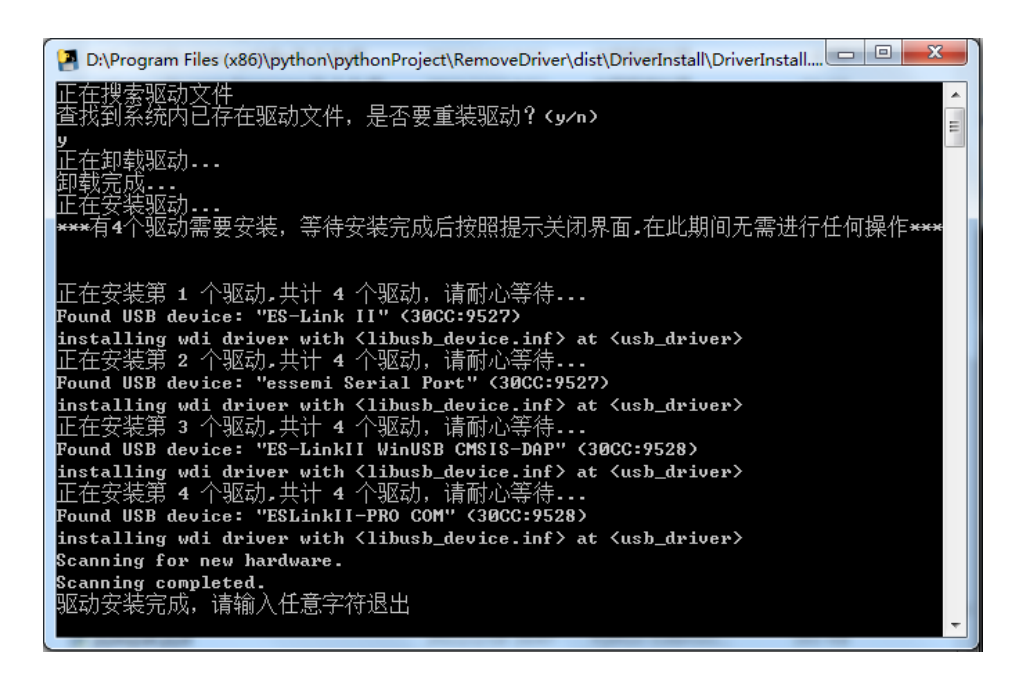

#### 图 1-3 驱动安装完成

驱动安装过程比较慢,大约需要两三分钟,请耐心等待,直到提示安装完成方可关闭安装界面。 驱动安装完成后连接设备,系统会自动扫描并识别插入的设备,等待识别完成后再打开

ESBurner 软件,点击界面工具栏【设备】按钮,如图 1-4,便可正常连接。

#### 点击按钮安装

该功能主要用于驱动安装失败导致设备无法连接,需要重装驱动的情况。运行 ESBurner 软件, 进入主界面,点击界面左下角【重装驱动】按钮,如图 1-4。后续安装过程与自动安装一致。

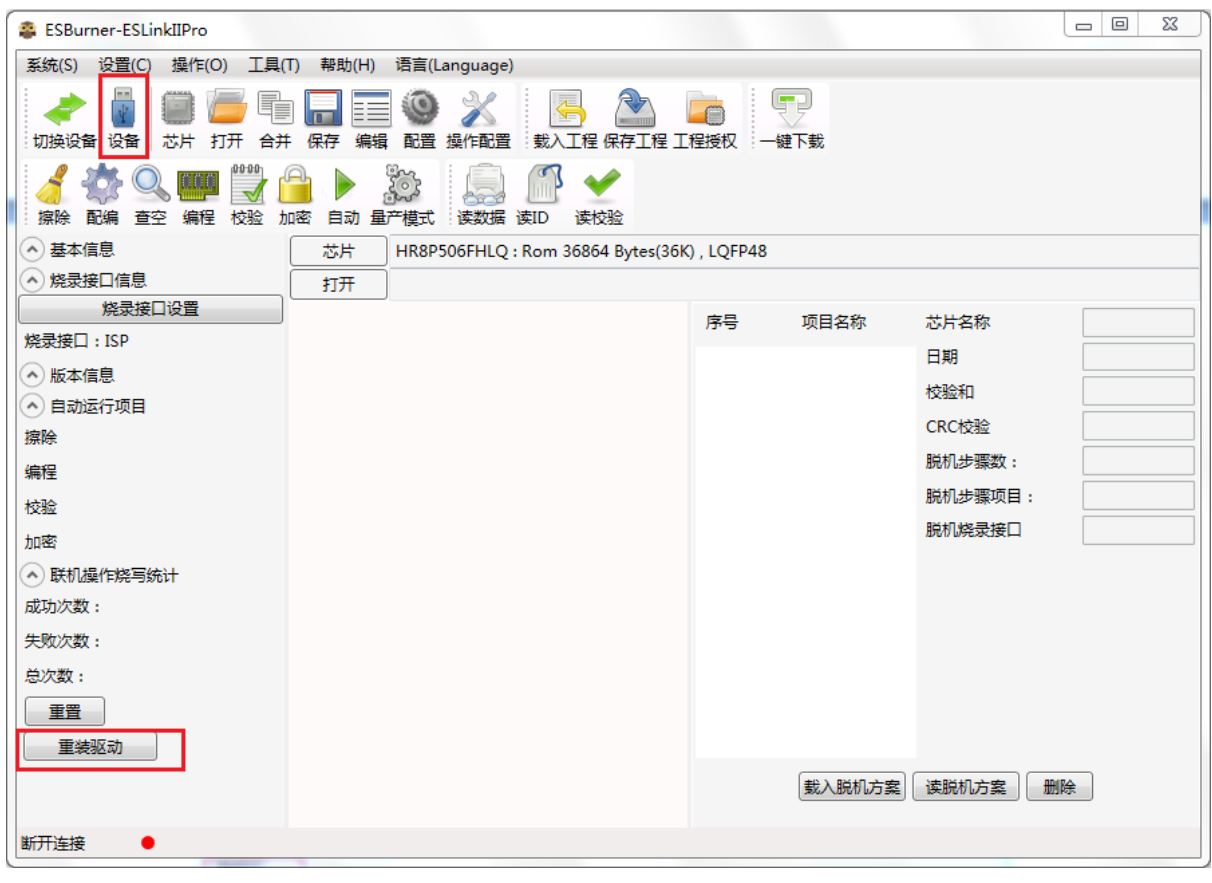

图 1-4 点击按钮重装驱动

驱动安装完成后可在任务管理器里查看设备安装情况。

1) 当连接 ESLinkII 设备时, 设备管理器会显示如图 2-5 所示设备。打开 ESBurner 软件也可 正常识别到设备。

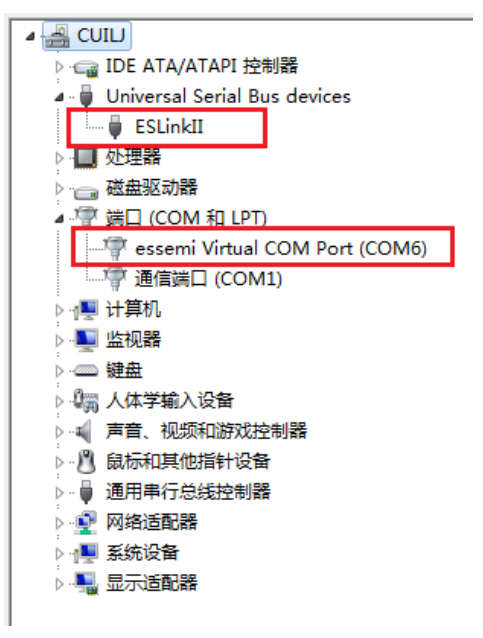

图 2-1 ESLinkII 驱动

2) 连接 ESLinkII-Pro 设备时, 显示如图 2-6 设备。

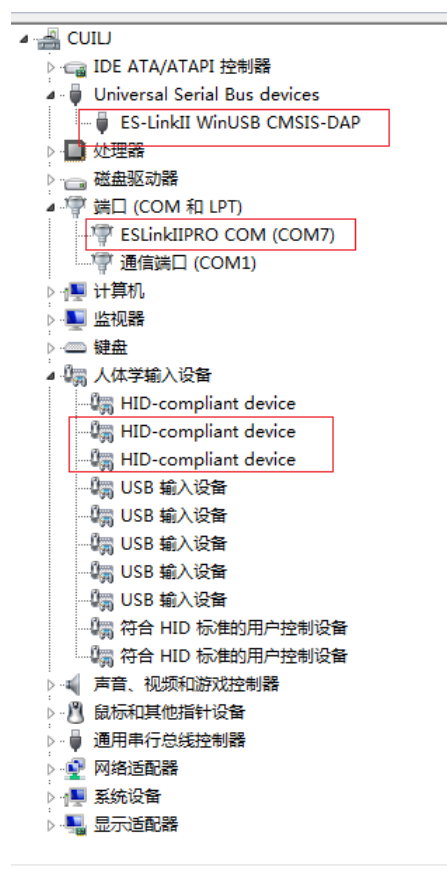

图 2-2 ESLinkII-Pro 驱动

如图四个设备为 ESLinkII-Pro 所需设备,若存在多个 HID-compliant device 设备,可右键属性, 查看设备详细信息,硬件 ID 为 VID 30CC,PID 9528 的设备为 ESLinkII-Pro 设备。

一般情况下按照上述方法均能正常安装驱动,用户无需其他操作便可正常使用。但极少数电脑 会出现驱动安装不成功的情况,此时就需要用户手动安装驱动,具体解决方法可参考第 3 章和第四 章。

### 第**3**章 **ESLinkII**驱动安装失败解决方法

#### <span id="page-8-1"></span><span id="page-8-0"></span>**3. 1** 重装驱动

当打开 ESBurner 软件连接 ESLinkII 设备时,若无法识别到设备则说明驱动安装失败,首先可 以尝试重新安装驱动。

驱动安装位置如图 3-1 所示, 双击运行 setup.exe。

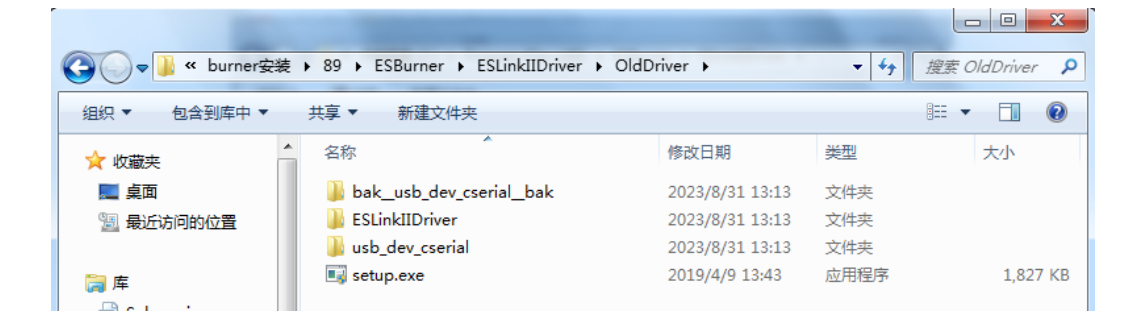

图 3-1 设备驱动文件路径

安装完成后查看驱动管理器中设备是否已正常安装。

若设备仍未安装成功,如图 3-2 所示 ES-LinkII 驱动及串口驱动均未安装成功, 此时需要手动 安装驱动。

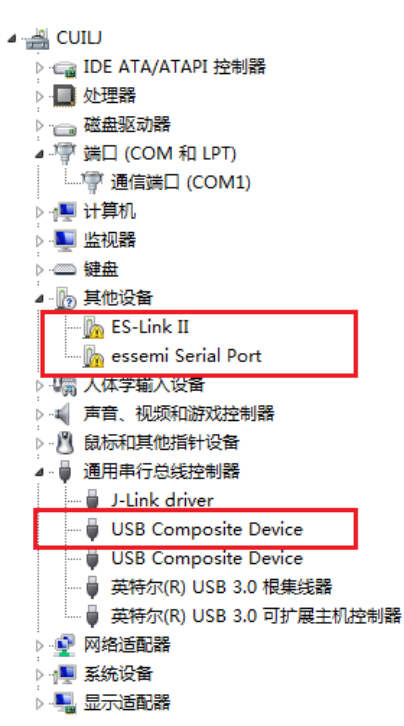

#### 图 3-2 设备安装失败

在安装之前,先把这三个驱动卸掉,选中设备,右键卸载,对于 USB Composite Device 设备 的选择,右键设备选择属性,查看详细信息,选择硬件 ID,若该设备的 VID\PID 为 30CC\9527 则 将该设备卸载, 然后拔掉 ESLinkII 设备。

版权所有©上海东软载波微电子有限公司 **http://www.essemi.com**

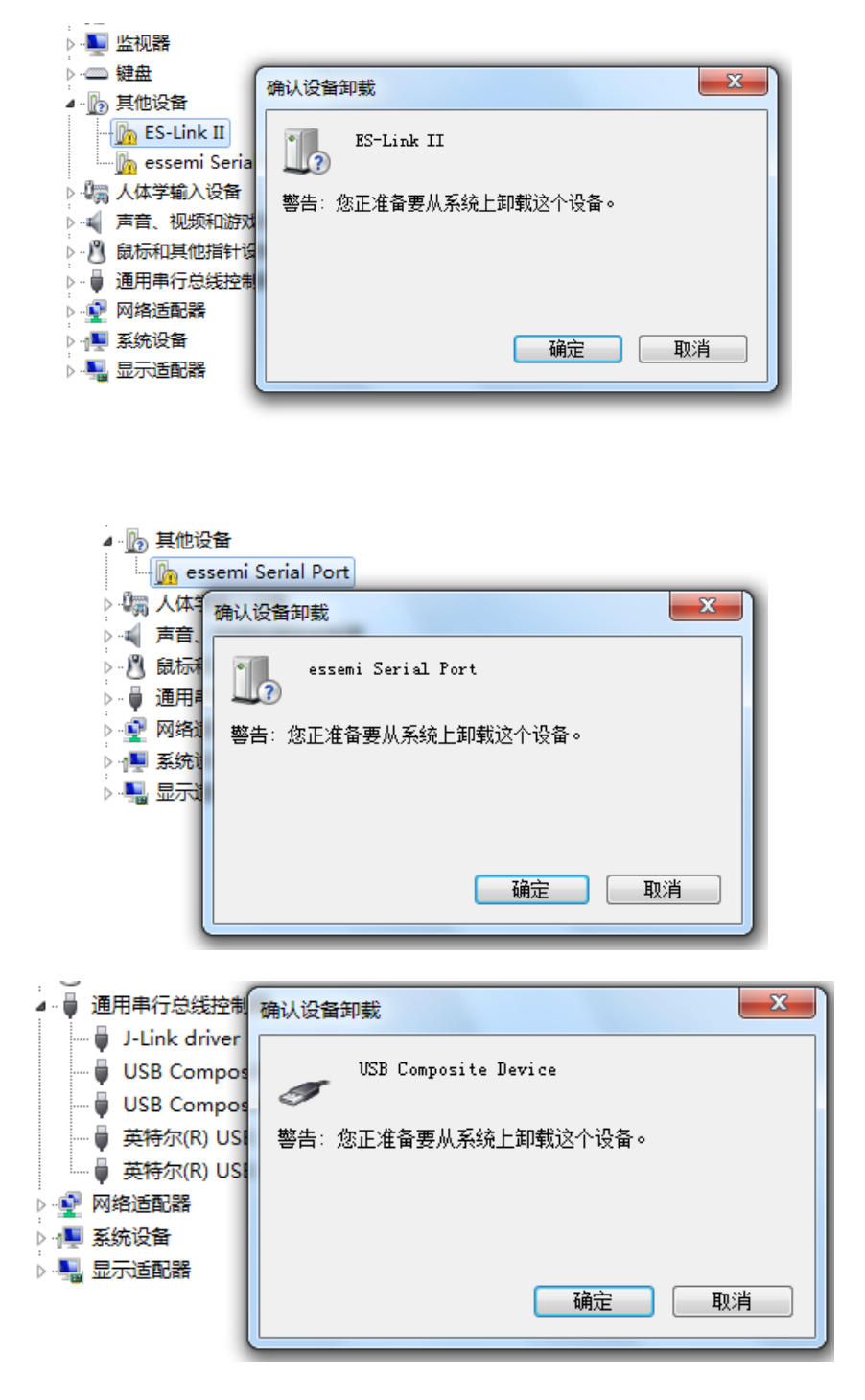

#### 图 3-3 卸载设备

### <span id="page-9-0"></span>**3. 2** 关闭数字签名

卸载完设备后,当计算机操作系统为 Win10 或 Win11 时,需要进行关掉数字签名操作, 当操 作系统为 Win7 时则不用,可跳过此步骤直接进入 3.3 章节。以 Windows10 系统为例介绍两种关闭 数字签名的方法。

方法一:

1、点击通知,找到并进入"所有设置"

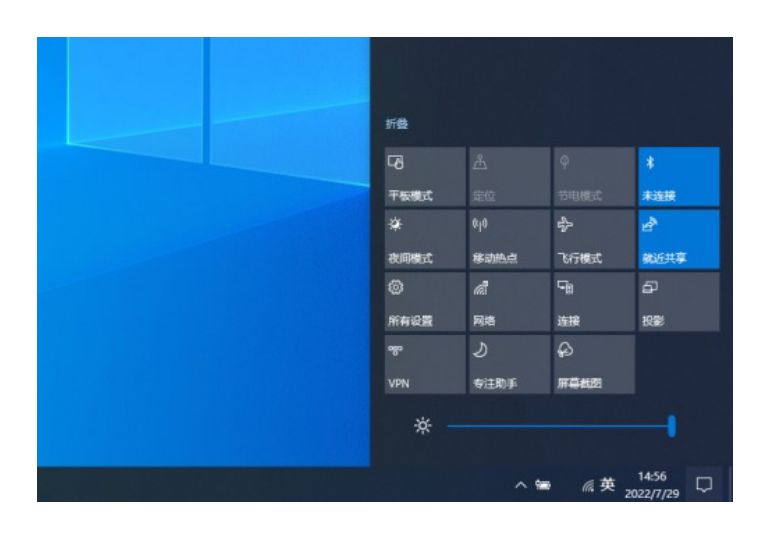

2、在所有设置中找到并进入"更新和安全"

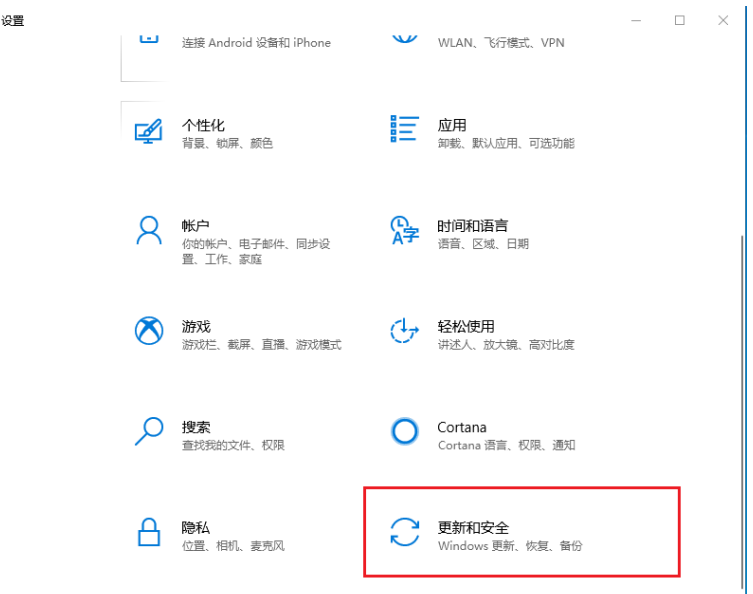

- 3、找到恢复,点击"高级启动"下的"立即重启",重启电脑
- 4、重启后选择"疑难解答"

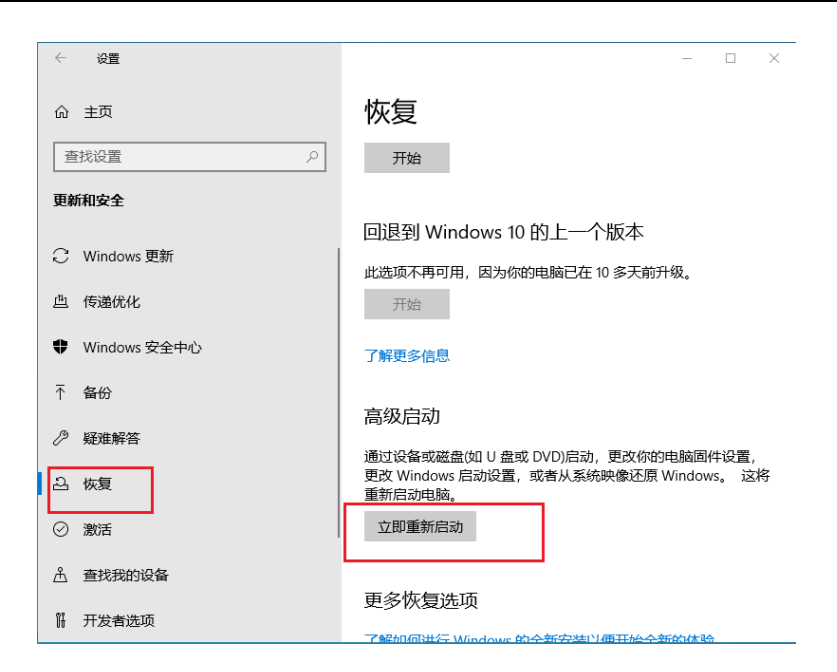

4、重启后选择"疑难解答"

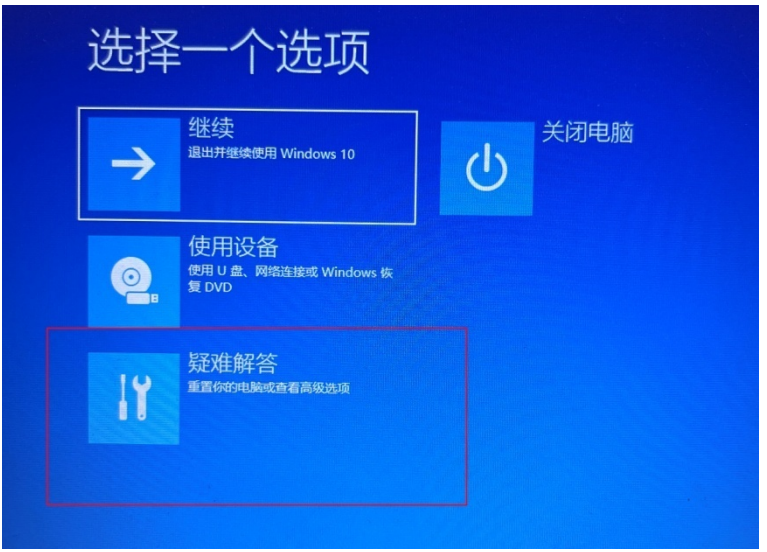

5、进入"高级选项",选择"启动设置"

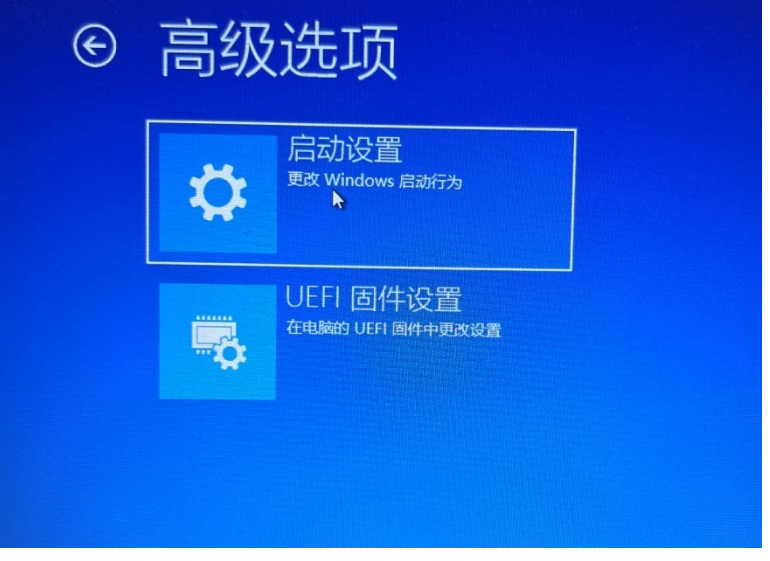

6、点击"重启"

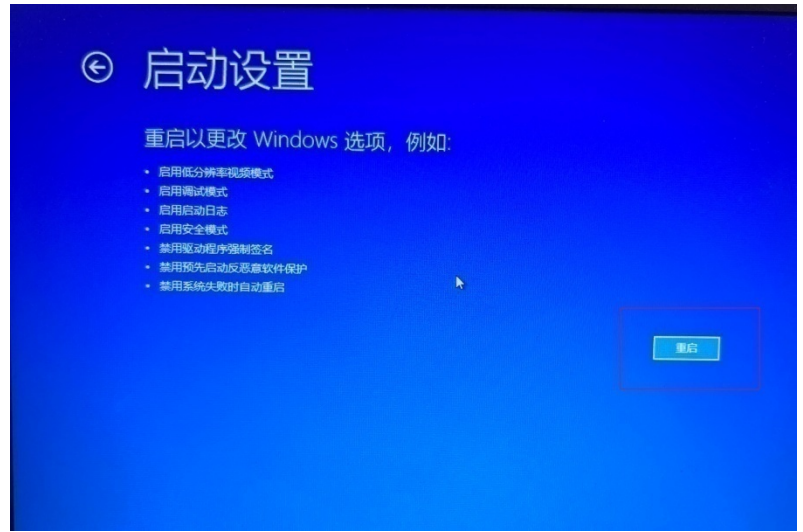

7、按照如图提示,输入"7"便可关掉驱动数字签名。

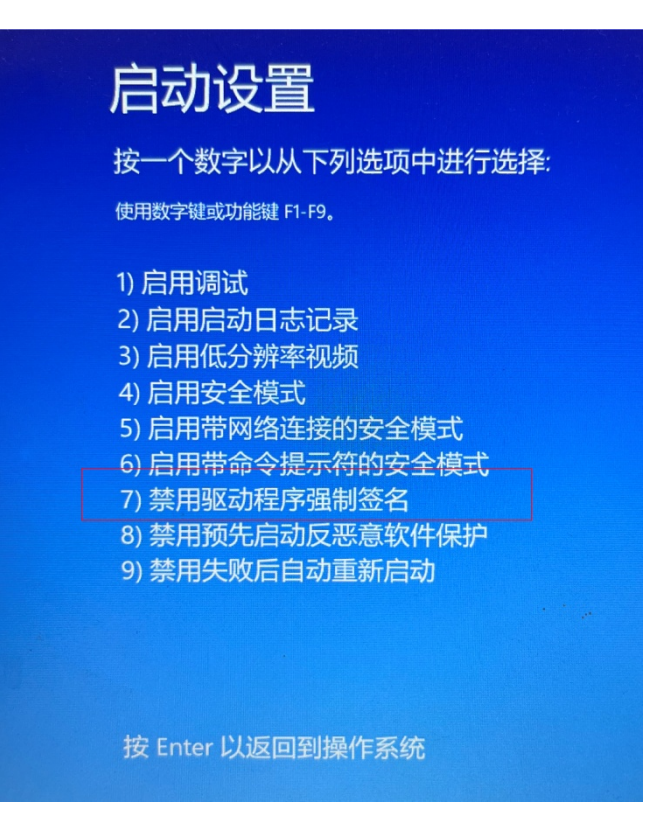

方法二:

点击开始菜单, 此时按住键盘上的 shift 键。接着点击 电源 --- 重启按钮, 重启后即可进入高 级选项。后续步骤同方法一中 4-7。

## <span id="page-13-0"></span>**3. 3** 重装**ESlinkII**驱动

1、插入 ESLinkII 设备,打开设备管理器, 此时 ESLinkII 设备前面仍有黄色感叹号, 选中该设 备,右键更新驱动程序软件。

| ▲『夢 端口 (COM 和 LPT)    |             |  |  |  |  |
|-----------------------|-------------|--|--|--|--|
| ……   通信端口 (COM1)      |             |  |  |  |  |
| ▷ 』■ 计算机              |             |  |  |  |  |
| ■ 监视器                 |             |  |  |  |  |
|                       |             |  |  |  |  |
| ◢ ⊪ 其他设备              |             |  |  |  |  |
| ⊾ES-                  | $1 - 11$    |  |  |  |  |
| — <mark>∥</mark> ‰ess | 更新驱动程序软件(P) |  |  |  |  |
|                       |             |  |  |  |  |
| 北陽 人体学                | 禁用(D)       |  |  |  |  |
| 声音.                   | 卸载(U)       |  |  |  |  |
| 鼠标和                   | 扫描检测硬件改动(A) |  |  |  |  |
| 通用串                   |             |  |  |  |  |
| 网络适                   | 属性(R)       |  |  |  |  |
| ▷ 慢 系统设备              |             |  |  |  |  |
| ▷ ■ 显示适配器             |             |  |  |  |  |
|                       |             |  |  |  |  |
|                       |             |  |  |  |  |
|                       |             |  |  |  |  |
|                       |             |  |  |  |  |
|                       |             |  |  |  |  |

图 3-4 更新 ESLinkII 驱动程序

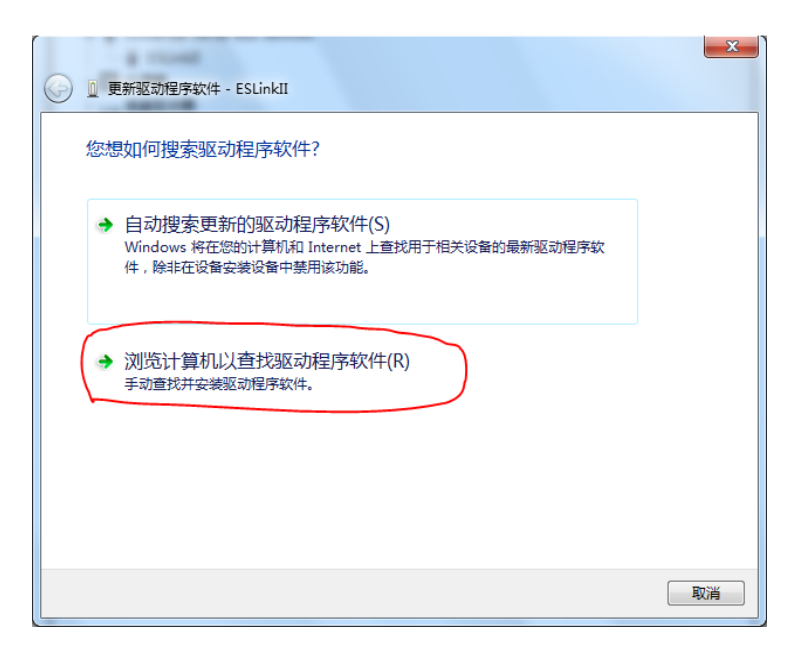

图 3-5 更新 ESLinkII 驱动程序

2、选择"浏览计算机以查找驱动程序软件"

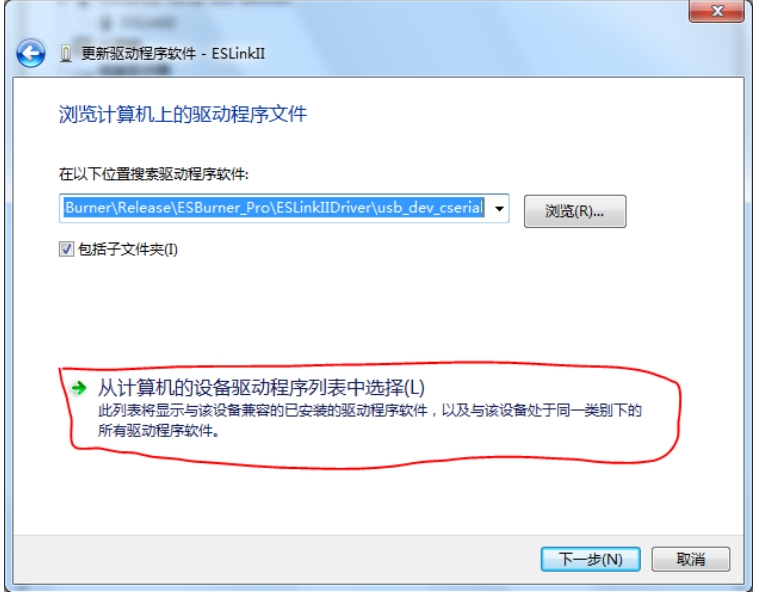

图 3-6 更新 ESLinkII 驱动程序

3、选择"从计算机的设备驱动程序列表中选择"

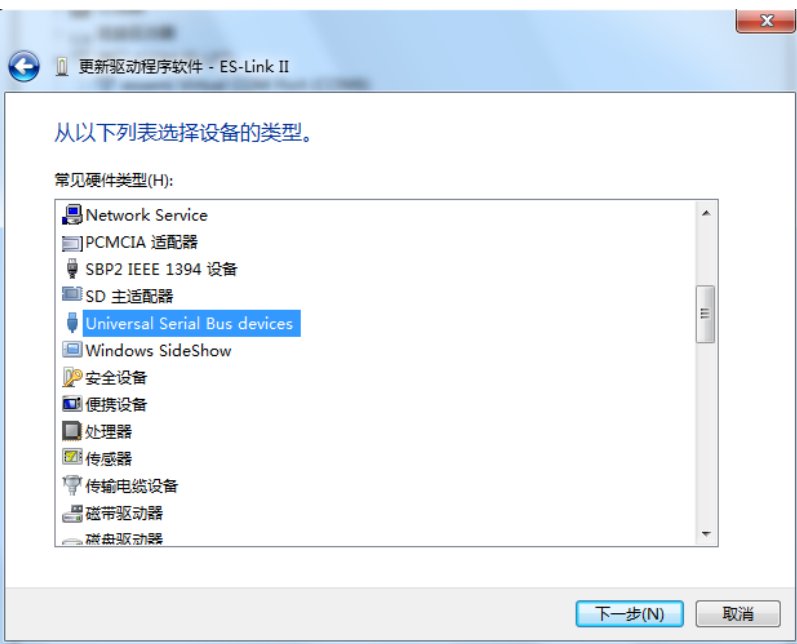

图 3-7 更新 ESLinkII 驱动程序

#### 4、选择设备类型

方法一: 如图 3-7, 选择"Universal Serial Bus devices"或者"通用串行总线设备",点击"下 一步"

方法二: 若图 3-7 中找不到 "Universal Serial Bus devices"或者"通用串行总线设备", 则 双击图 3-8 中"显示所有设备" 。

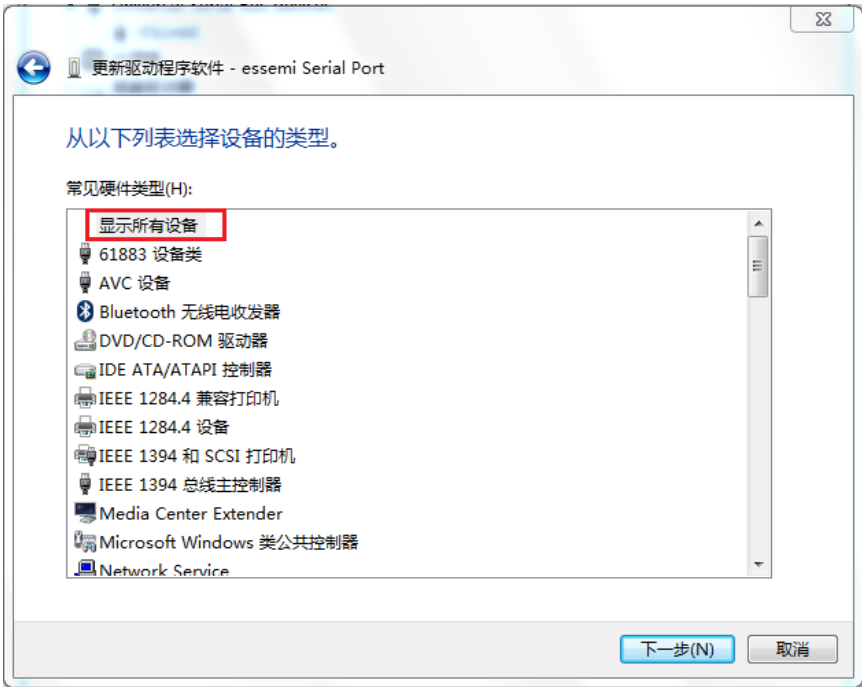

图 3-8 找不到通用串行总线设备

5、选择厂商及设备型号

厂商选择"ESSEMI"或者含有"Eastsoft"字样的厂商名称,右侧型号出现"ESLinkII",选 中后点击"下一步",完成驱动安装。

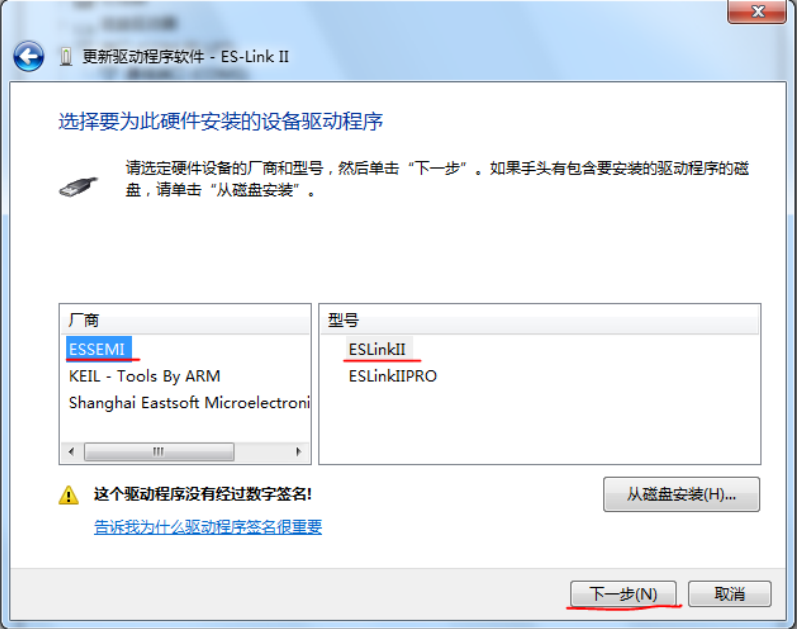

图 3-9 找到 ESLinkII 驱动程序

若找不到 ESSEMI 或者 ESLinkII, 此时可选择从磁盘安装: 点击右下方"从磁盘安装", 在弹 出的对话框中点击"浏览"按钮。

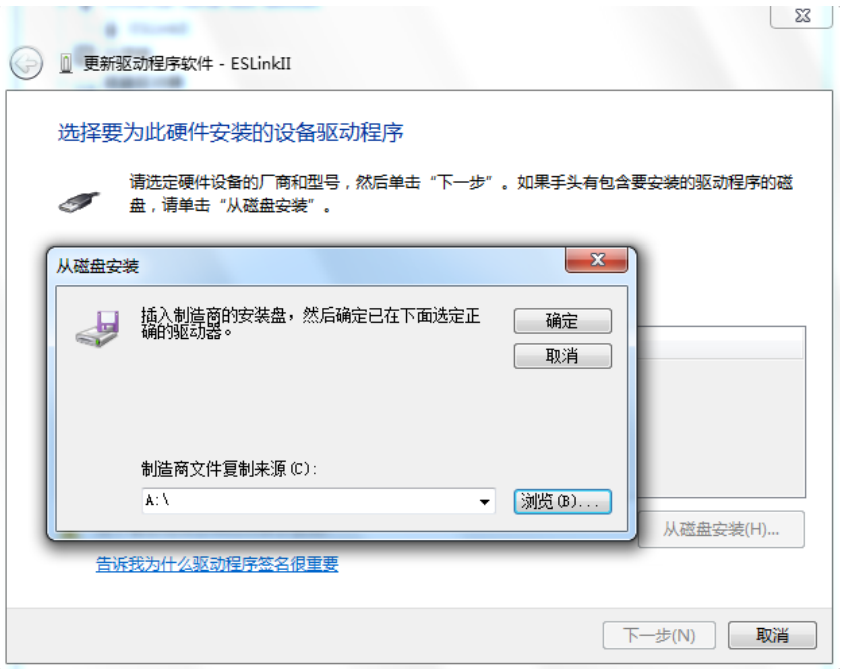

图 3-10 从磁盘更新 ESLinkII 驱动程序

进入软件安装路径 C:\Program Files (x86)\ESBurner\ESLinkIIDriver\OldDriver\ESLinkIIDriver, 选择 ESLINKII.inf, 点击打开。

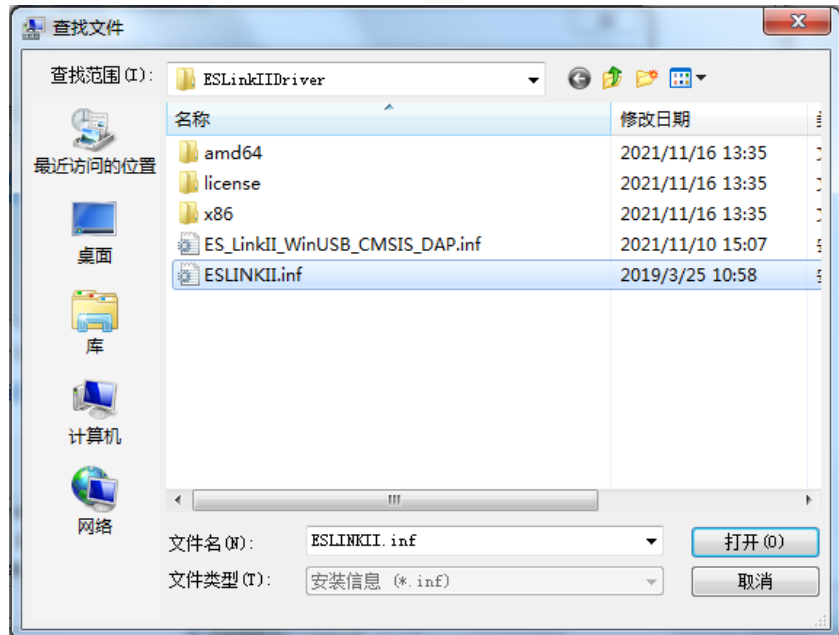

图 3-11 从磁盘更新 ESLinkII 驱动程序

此时便可找到图 3-12 中的 ESLinkII 驱动程序,点击下一步完成安装即可。

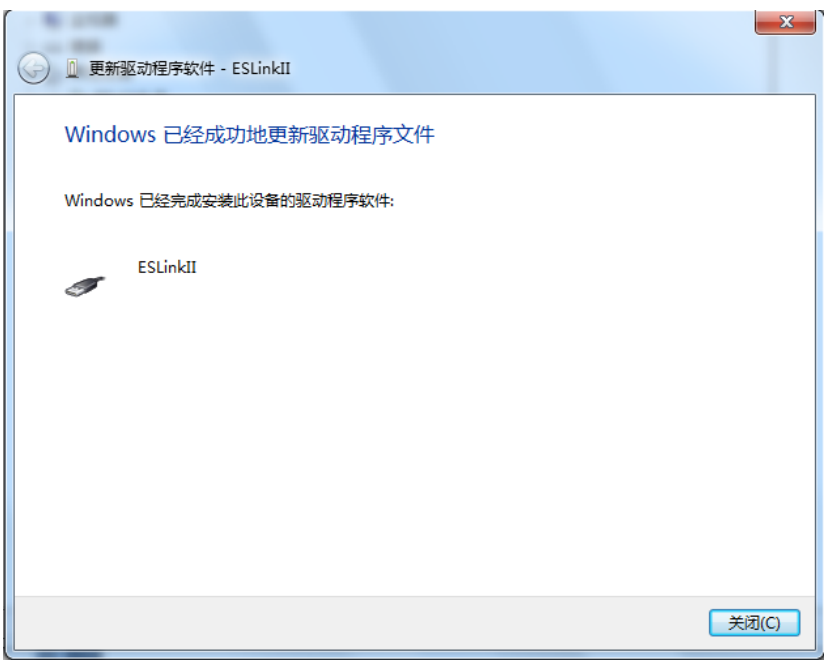

图 3-13 完成 ESLinkII 驱动安装

此时 ESLinkII 已成功安装。

### <span id="page-17-0"></span>**3. 4** 重装**USB**虚拟串口驱动

注意: 串口驱动安装失败, 一般只是串口功能无法使用, 不影响仿真、编程功能。

在设备管理器中点击设备管理器,右键点击 essemi Serial Port, 在弹出菜单内点击安装更新设备驱 动。

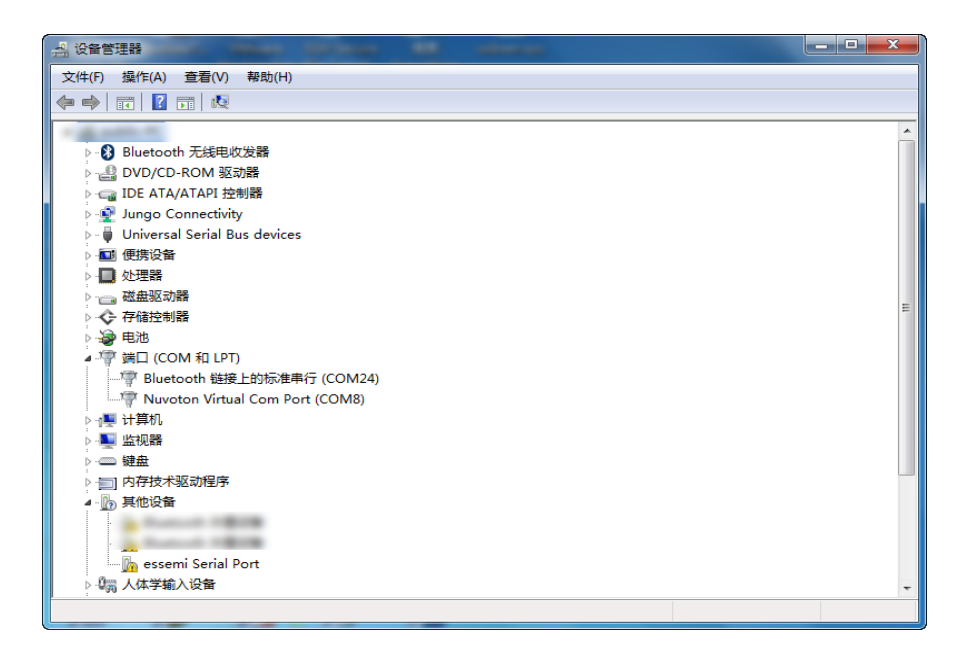

图 3-14 串口安装失败

点击"浏览计算机以查找驱动程序软件",然后点击"从计算机的设备驱动列表中选择"。

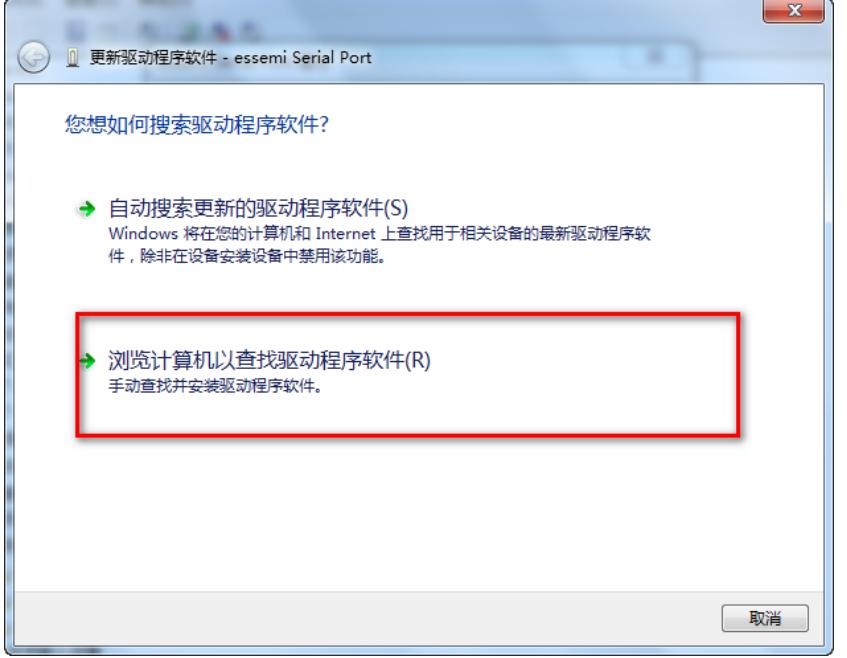

#### 图 3-15 浏览计算机以查找驱动程序软件

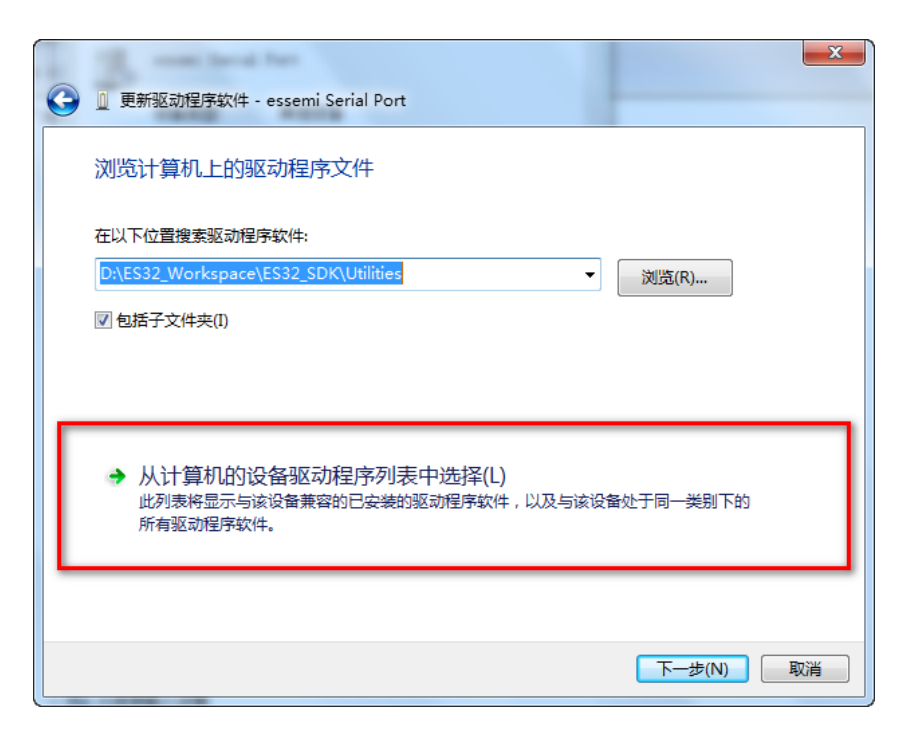

图 3-16 从计算机的设备驱动列表中选择

在弹出对话框内下来,找到"端口(COM 和 LPT)",选中后点击下一步。

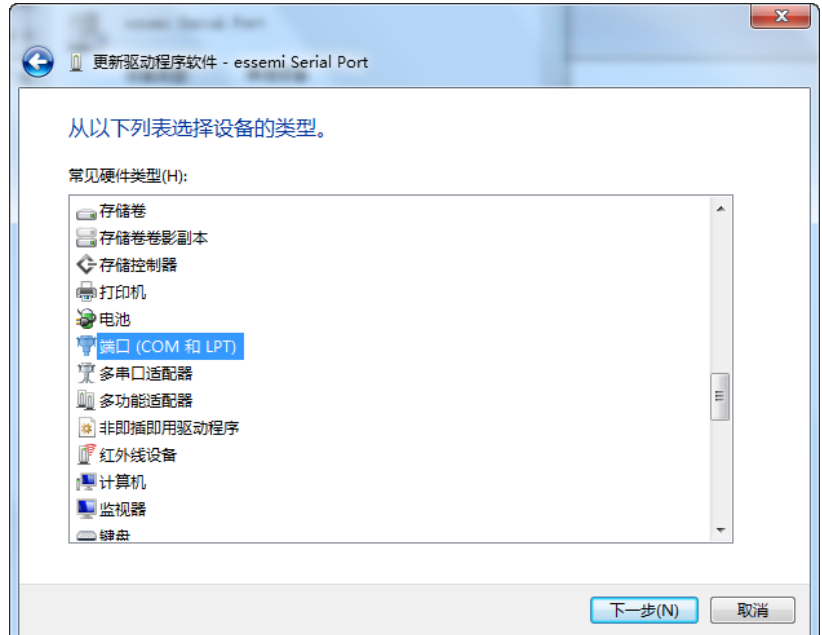

图 3-17 端口 (COM 和 LPT)

在弹出的对话框内点击"从磁盘安装"。

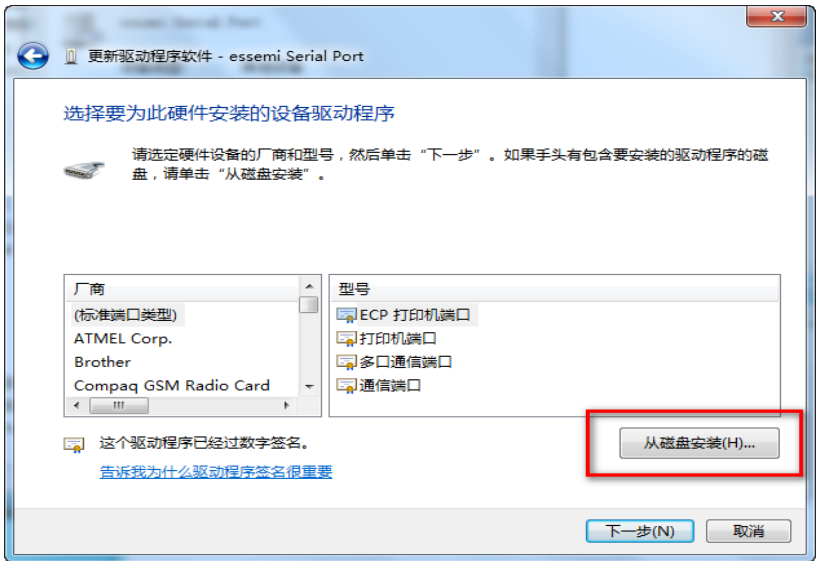

图 3-18 从磁盘安装

点击浏览按钮,选中".NESlinkIIDriver\ OldDriver\usb\_dev\_cserial\usb\_dev\_cserial.inf",点击 确定。

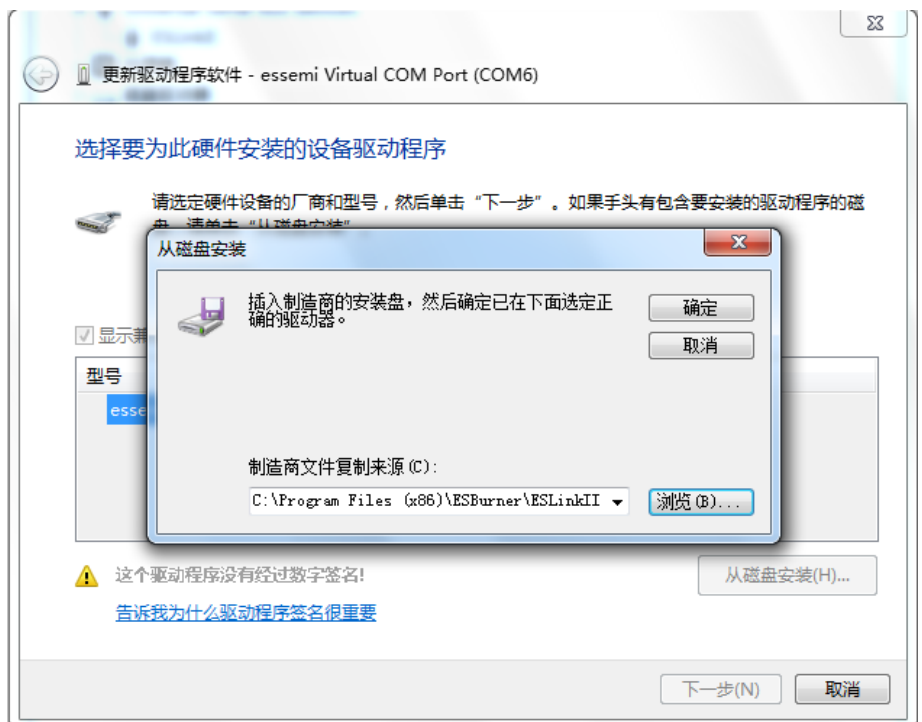

#### 图 3-19 浏览驱动

已经看到 essemi Virtual COM Port 驱动, 但是这个驱动并没有经过签名, 没关系, 点击下一 步。弹出警告,点击是,继续安装。

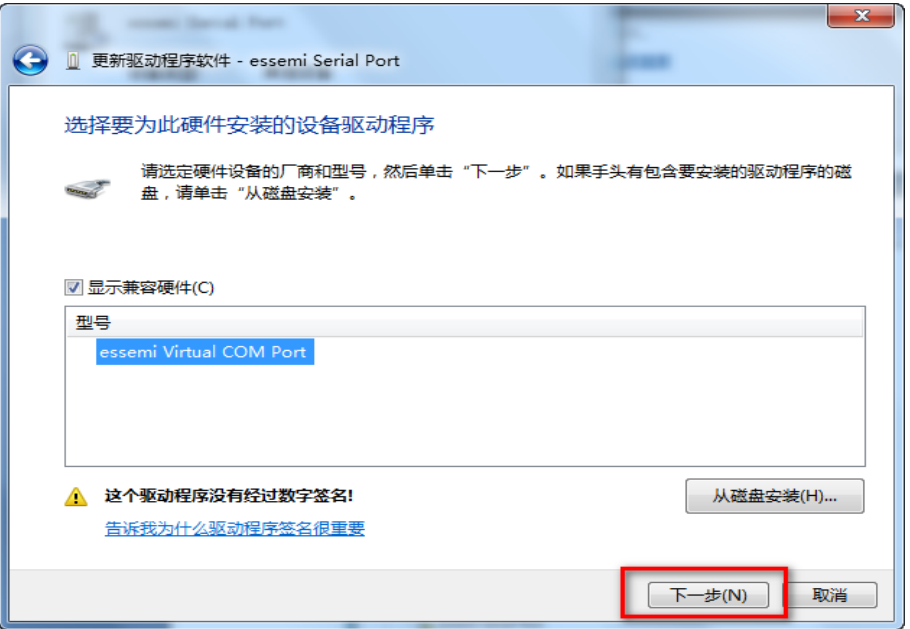

图 3-20 下一步

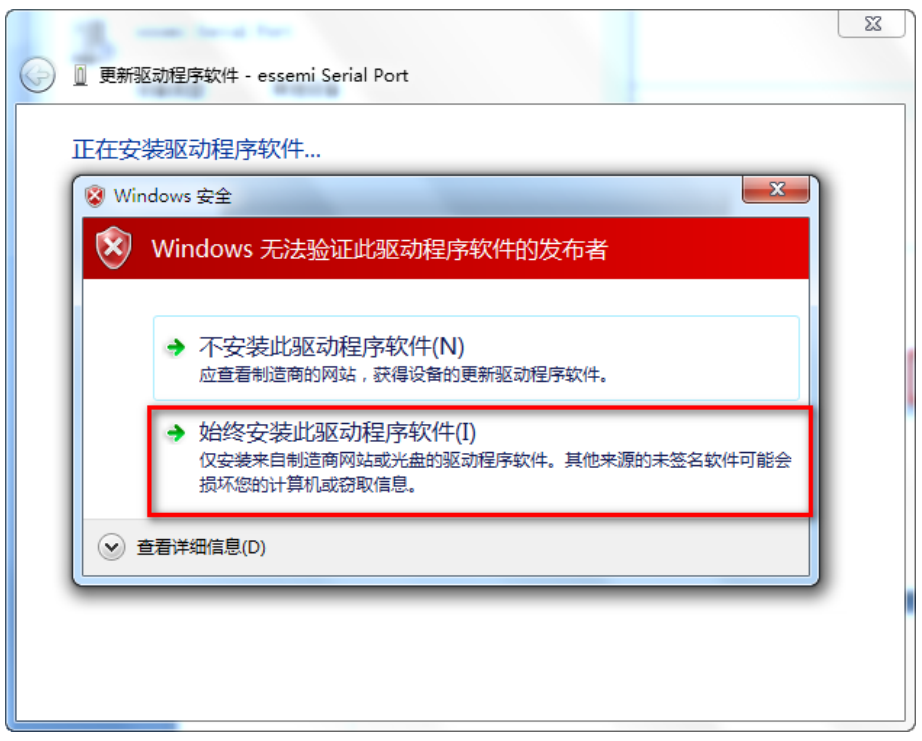

图 3-21 始终安装此驱动程序软件

安装成功。

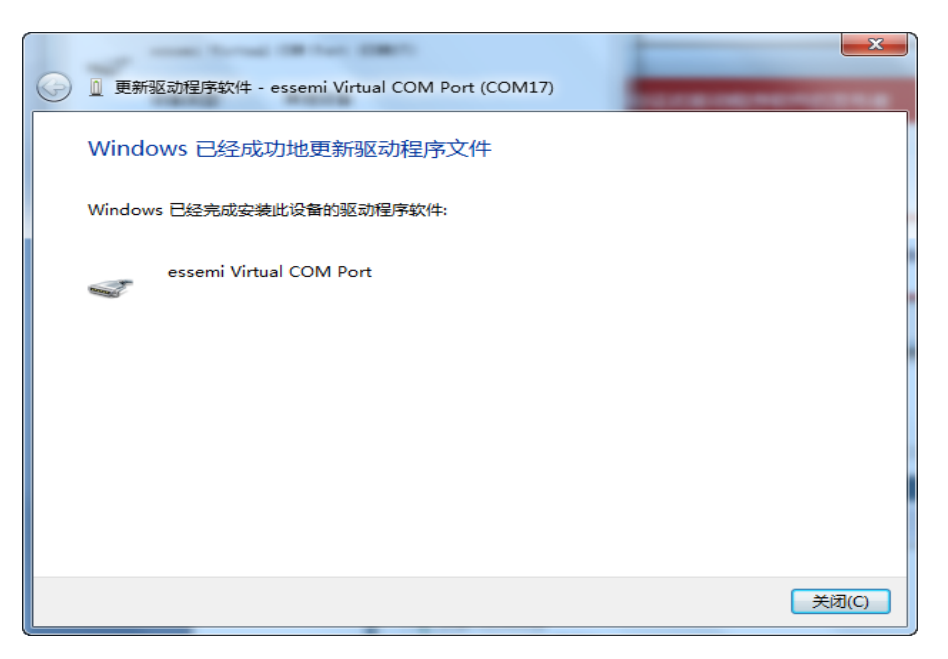

图 3-22 安装成功

在设备管理器内可以看到多了一个 essemi Virtual COM Port(COM17)

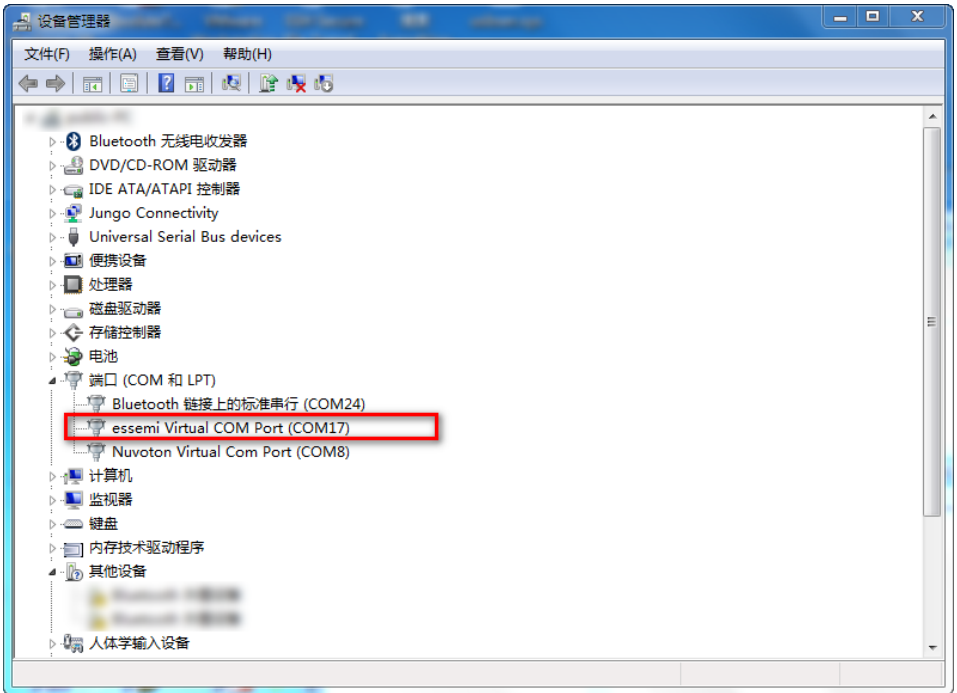

#### 图 3-23 找到串口

### 第**4**章 **ESLinkII-Pro**驱动安装失败解决方法

<span id="page-23-0"></span>ESLINKII-PRO 出厂默认 ARM 芯片调试时序,如果驱动安装正常,可以在 KEIL/IAR 调试软件 中识别到以下两种 USB 通讯方式: HID 和 WinUSB, 可以任选一种。其中 HID 通讯方式是常驻底 层的,任何时候都支持。

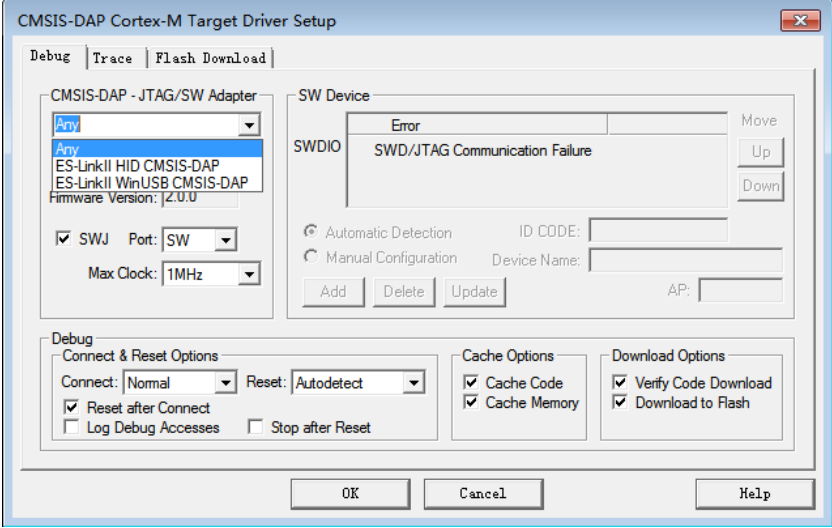

图 4-1 KEIL 设备识别

如果调试时使用到 trace 功能,需要选择 WinUSB 通讯方式。解决 WINUSB 驱动安装的问题, 详见 4.1 章节。

当首次调试 8 位 MCU 时, idesigner 软件可能会提示启动设备失败,如下图:

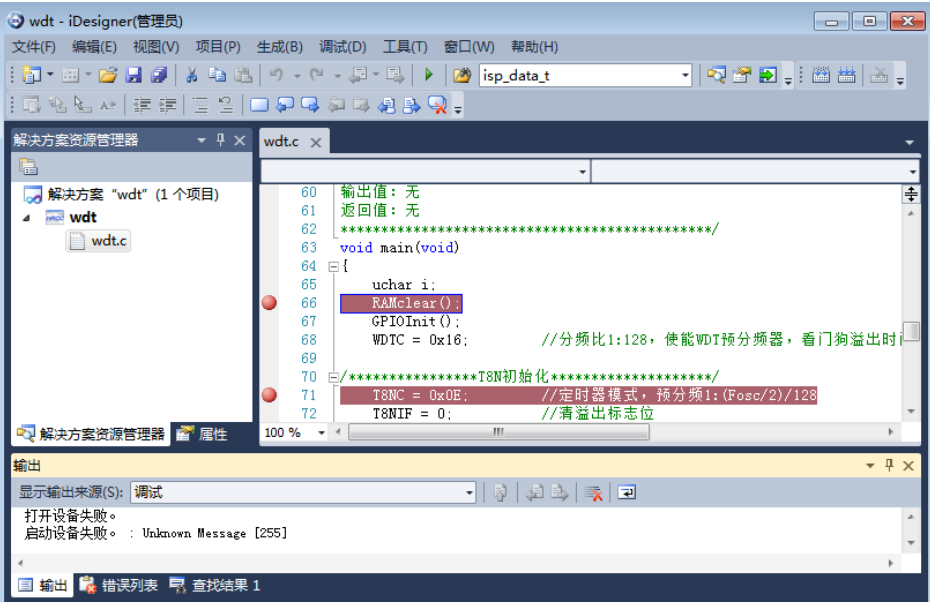

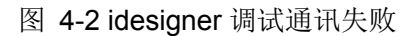

这是因为 idesigner 调试和 KEIL (WinUSB)调试 USB 端口是复用的。在设备管理器里将 ES-Link WinUSB CMSIS-DAP 卸载, 然后刷新扫描硬件, 自动识别硬件, 然后再 idesigner 调试。

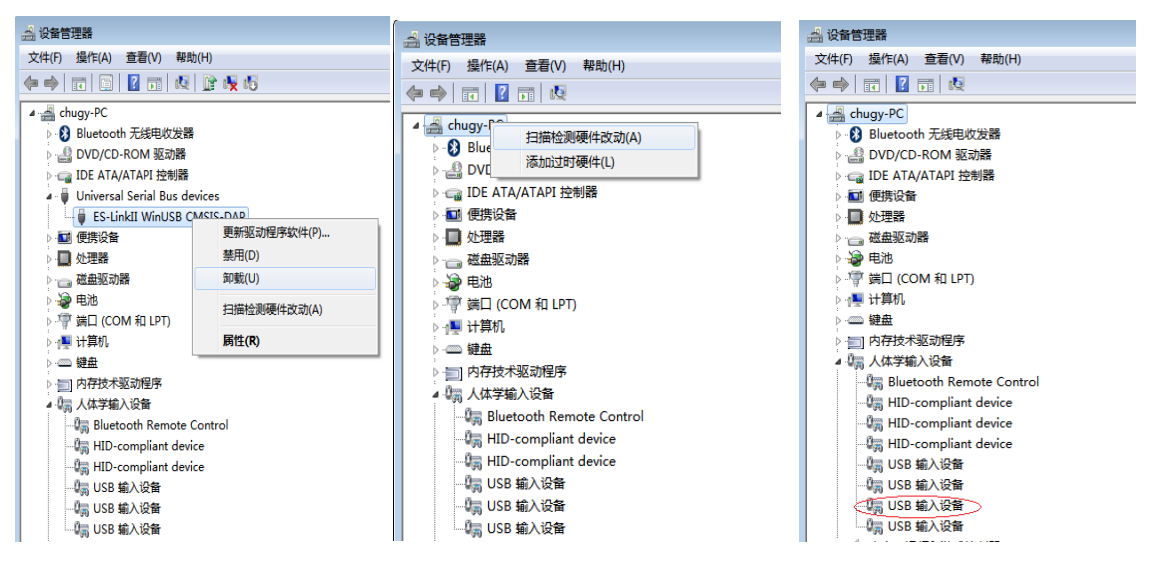

图 4-3 8 位 MCU 调试驱动刷新

如果先前使用过 idesigner 调试,然后要切换到 ARM 内核芯片调试且需要 trace 调试功能时按 如下操作:

1、使用 ESBurner 界面软件,通过芯片选型,更新到 32 位 MCU 时序。更新结束,ESLINKII-PRO 的屏幕显示时序类型:M0~M4。

2、在设备管理器里将有感叹号的设备驱动卸载,然后刷新扫描硬件,自动识别硬件。

即可在 KEIL/IAR 软件中调试了。

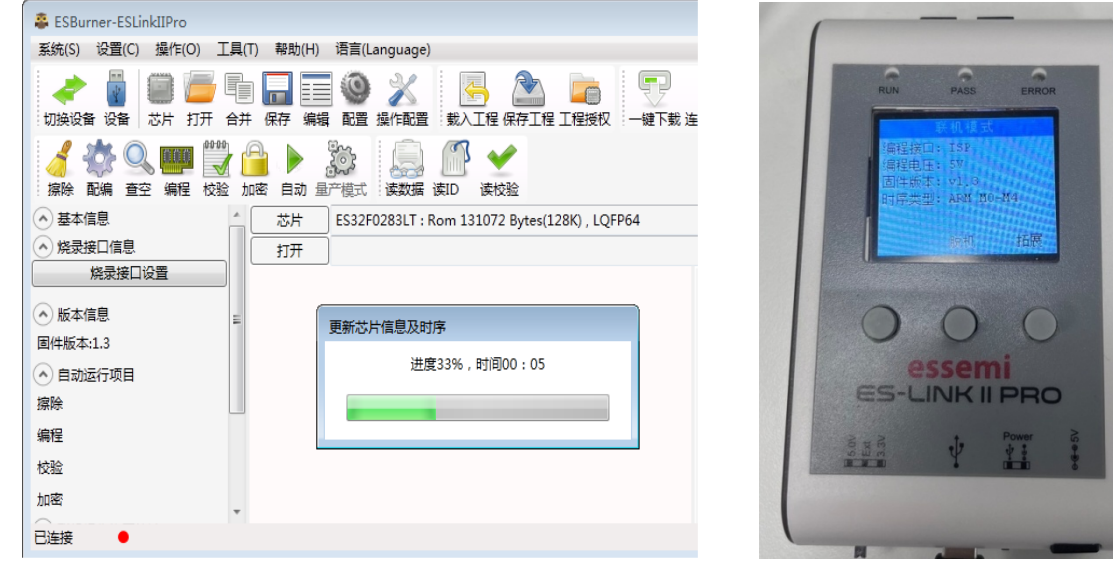

图 4-4 32 位 MCU 时序更新

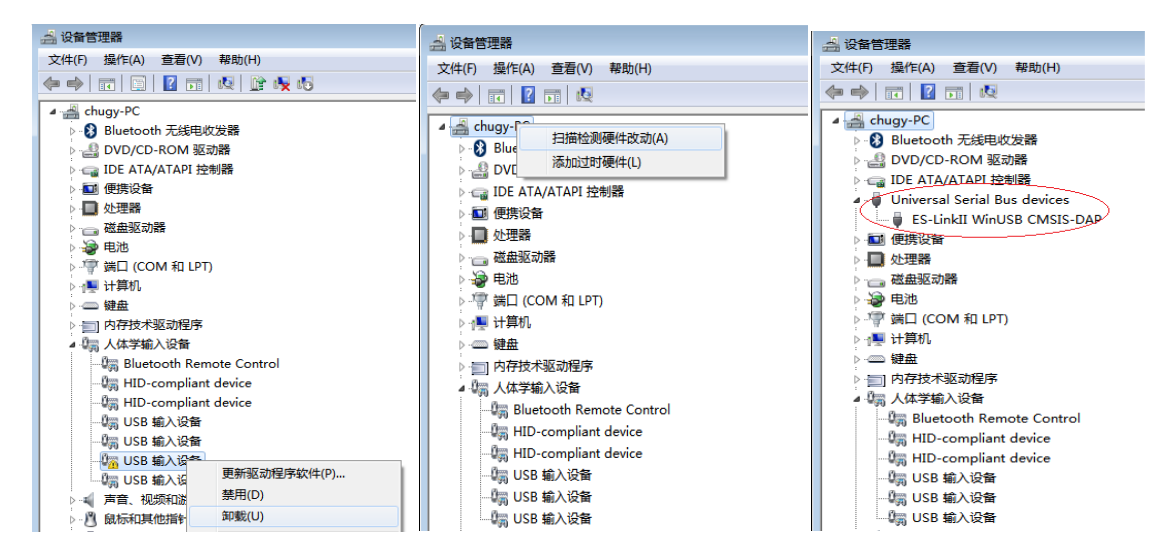

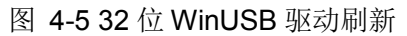

### <span id="page-25-0"></span>**4. 1** 卸载驱动

当 KEIL/IAR 调试软件中无法识别到 WinUSB 驱动时, 说明驱动安装失败, 首先可以尝试重新 安装驱动。

驱动安装位置如图 4-1 所示,双击运行 setup.exe。

| « 本地磁盘 (C:) ▶ Program Files (x86) ▶ ESBurner ▶ ESLinkIIDriver ▶<br>٠ |                         |                |      |  |  |  |
|----------------------------------------------------------------------|-------------------------|----------------|------|--|--|--|
| 圖打开<br>新建文件夹<br>细织 ▼                                                 |                         |                |      |  |  |  |
| 收藏夹                                                                  | ≖<br>名称                 | 修改日期           | 类型   |  |  |  |
| ■ 卓面                                                                 | bak usb dev cserial bak | 2020/9/9 17:12 | 文件夹  |  |  |  |
| 1 最近访问的位置                                                            | ESLinkIIDriver          | 2020/9/9 17:12 | 文件夹  |  |  |  |
|                                                                      | usb dev cserial         | 2020/9/9 17:12 | 文件夹  |  |  |  |
| 库<br>ь                                                               | $\Box$ setup.exe        | 2019/4/9 13:43 | 应用程序 |  |  |  |
| Subversion                                                           |                         |                |      |  |  |  |
| 4回此五                                                                 |                         |                |      |  |  |  |

图 4-6 设备驱动文件路径

安装完成后查看驱动管理器中设备是否已正常安装。

若设备仍未安装成功,此时需要手动安装驱动。

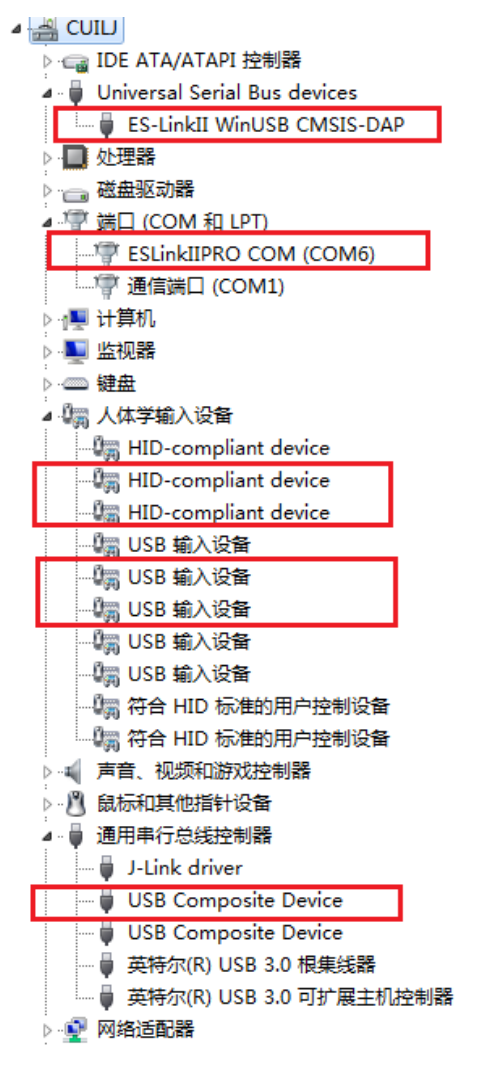

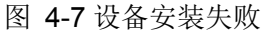

在安装之前,先把这图 4-2 中标记的驱动卸掉,选中设备,右键卸载,为了确定要卸载的 HID-compliant 设备、USB 输入设备、USB Composite Device,可点击设备属性,查看设备硬件 ID, 硬件 ID 为 VID\_30CC,PID\_9528 的设备为 ESLinkII-Pro 设备。卸掉后拔掉 ESLinkII-Pro 设备。

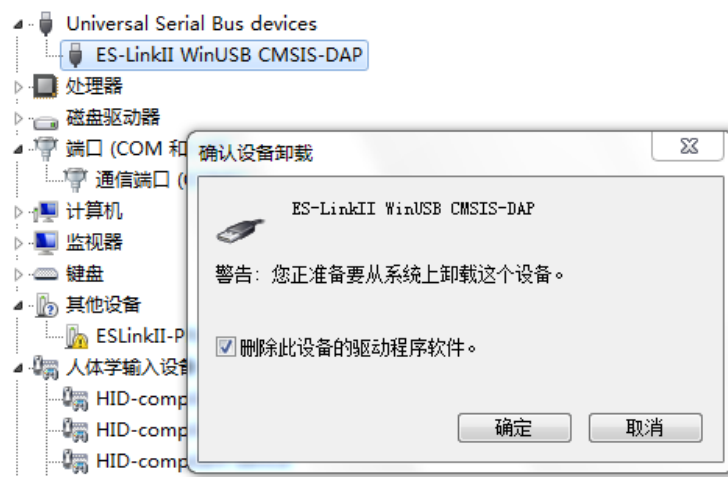

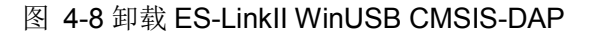

**T MILL (COM ALLET)** 

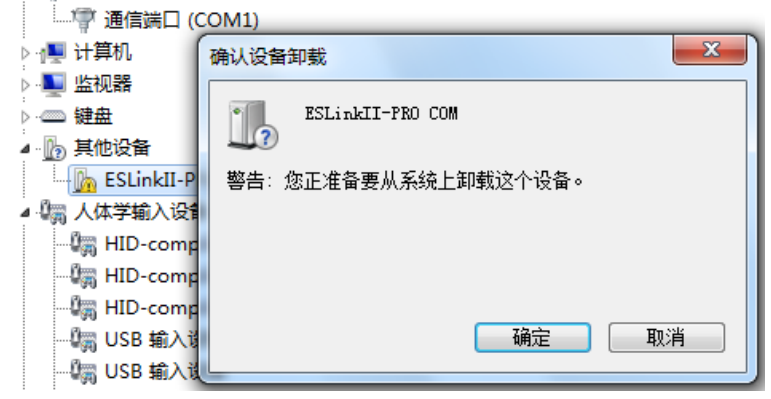

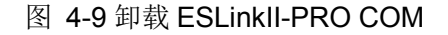

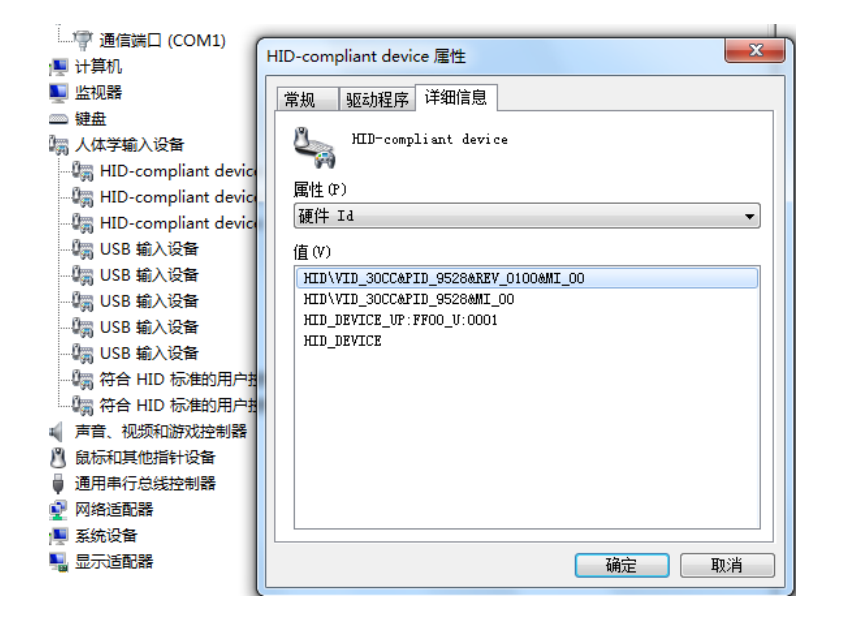

图 4-10 查看 HID-compliant 设备 ID

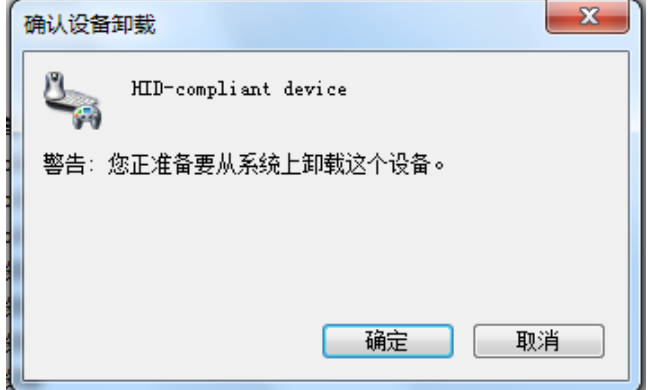

图 4-11 卸载 HID-compliant 设备

将这四个驱动卸载完成后,若计算机为 Windows10 或 Windows11 系统,需要执行禁掉数字签

名步骤, Win7 系统则不用。关于禁掉数字签名, 详情见 3.2 章节。

### <span id="page-28-0"></span>**4. 2** 重装**ESLinII-Pro COM**驱动

插入 ESLinkII-Pro 设备,打开设备管理器,若此时 ESLinkI-PRO COM 设备前面仍有黄色感叹 号,选中该设备,右键更新驱动程序软件。

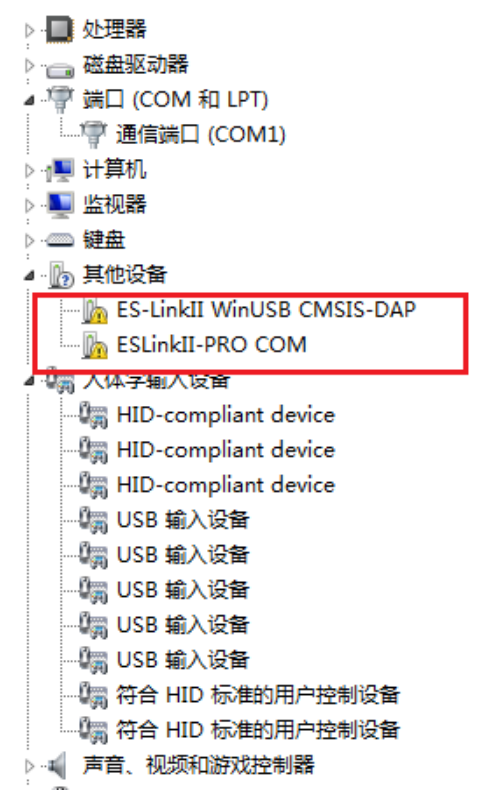

图 4-12 ESLinkII-PRO COM 安装失败

点击"浏览计算机以查找驱动程序软件",然后点击"从计算机的设备驱动列表中选择"。

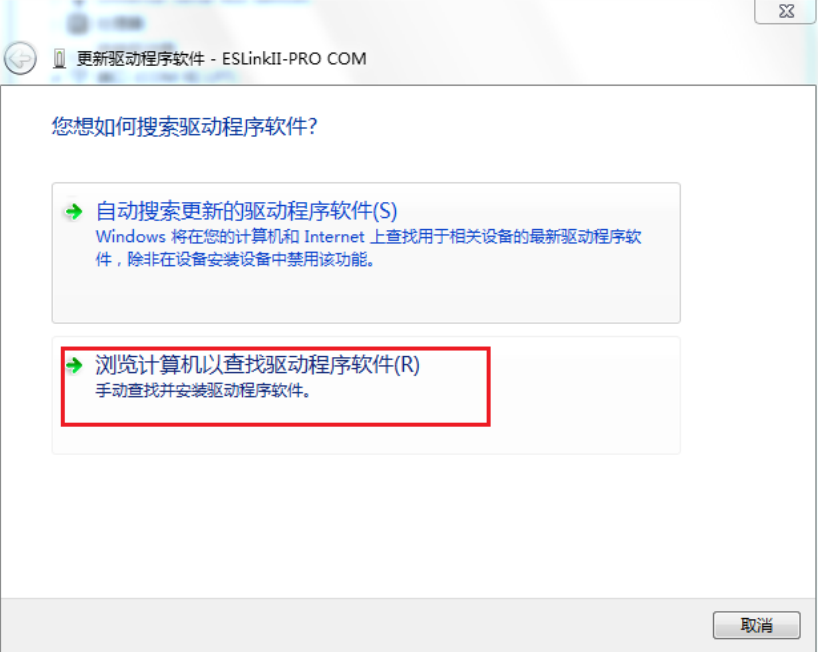

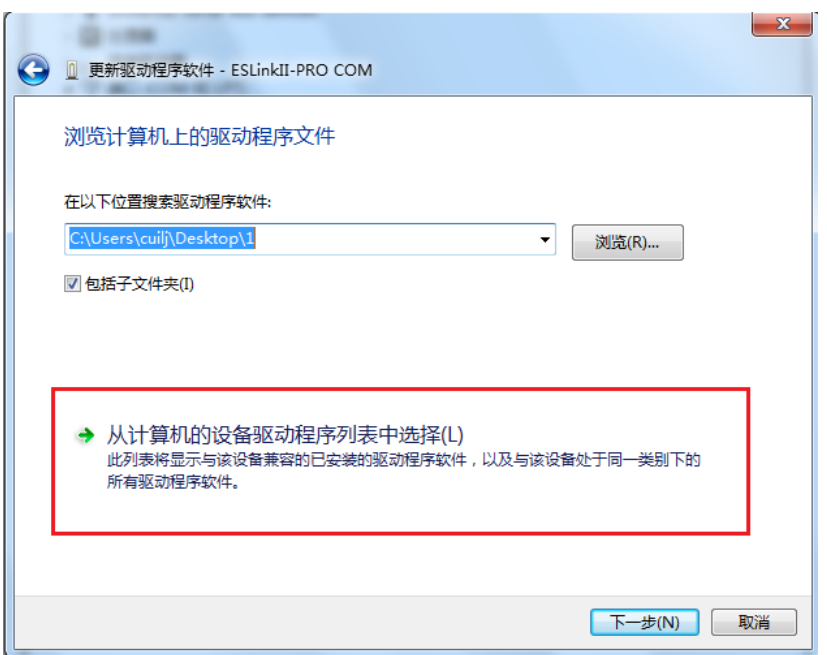

图 4-13 浏览计算机以查找驱动程序软件

图 4-14 从计算机的设备驱动列表中选择

在弹出对话框内下来,找到"端口(COM 和 LPT)",选中后点击下一步。

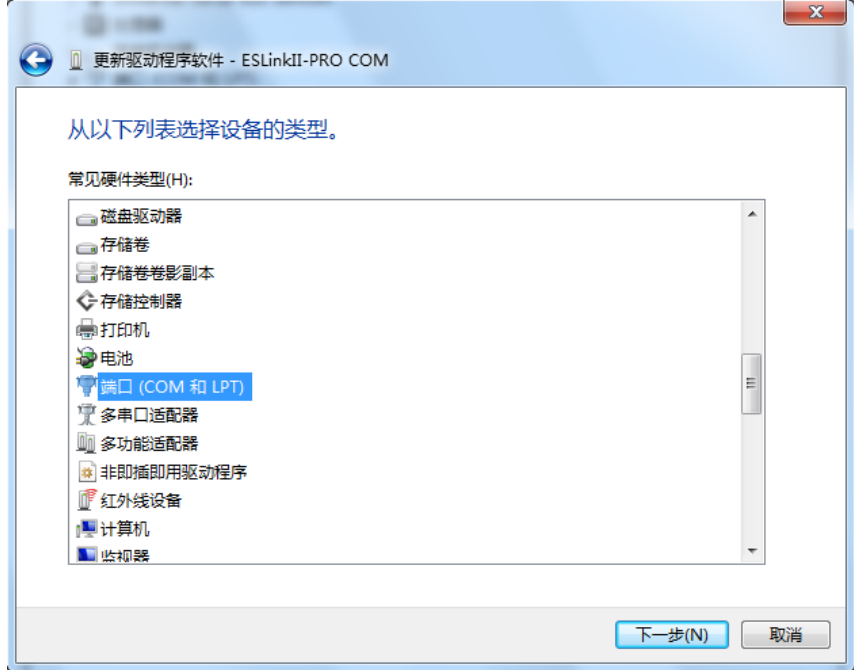

图 4-15 端口 (COM 和 LPT)

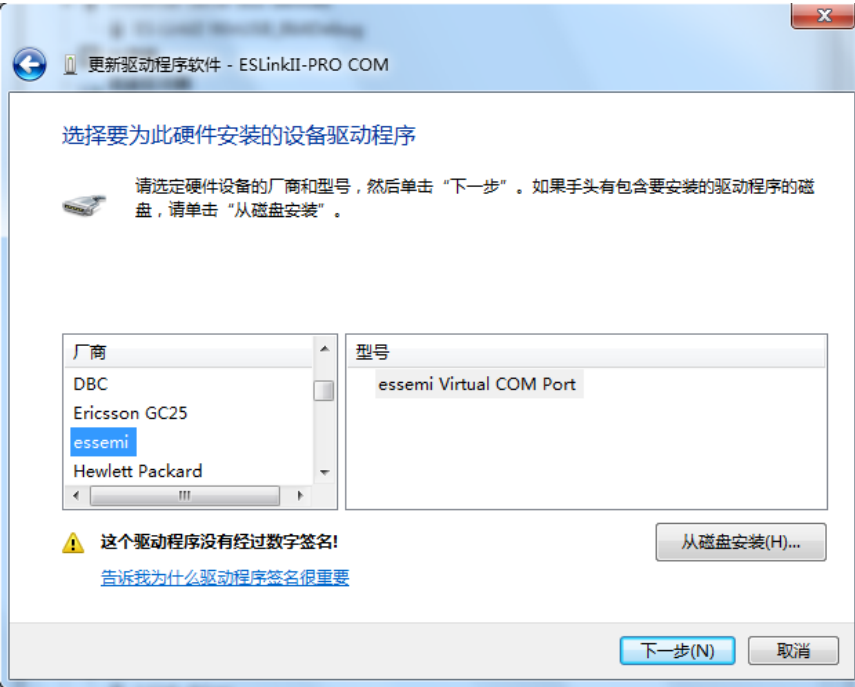

图 4-16 安装 essemi Virtual COM Port

左侧厂商栏找到 essemi,右侧找到 essemi Virtual COM Port,点击"下一步",完成驱动安装。

若找不到 essemi 或者 essemi Virtual COM Port, 此时可选择从磁盘安装: 点击右下方"从磁 盘安装",在弹出的对话框中点击"浏览"按钮。

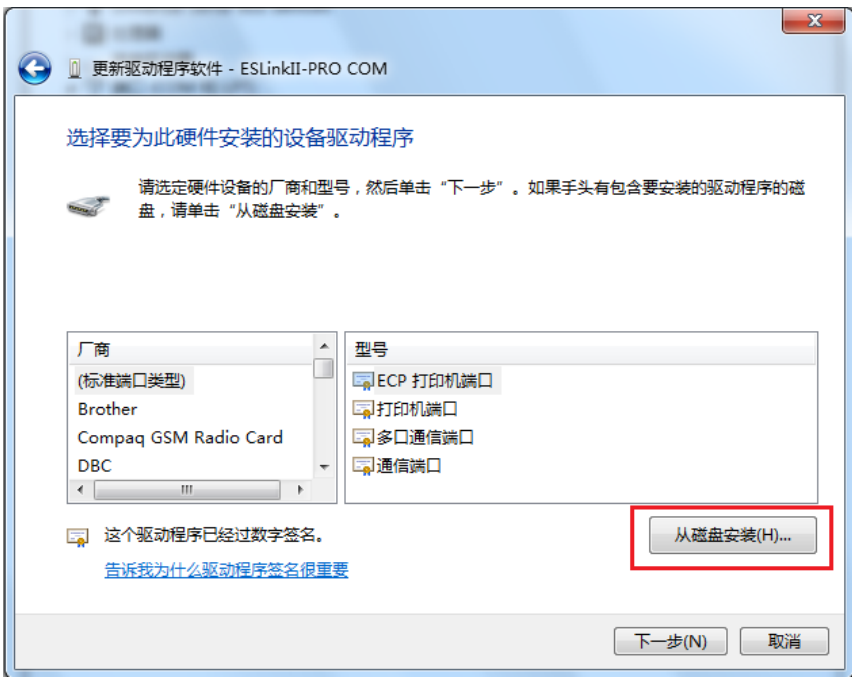

#### 图 4-17 从磁盘安装

点击浏览按钮,选中"\ESBurner\OldDriver\ESlinkIIDriver\usb\_dev\_cserial\ ESLINKIIPRO\_COM.inf", 点击确定。

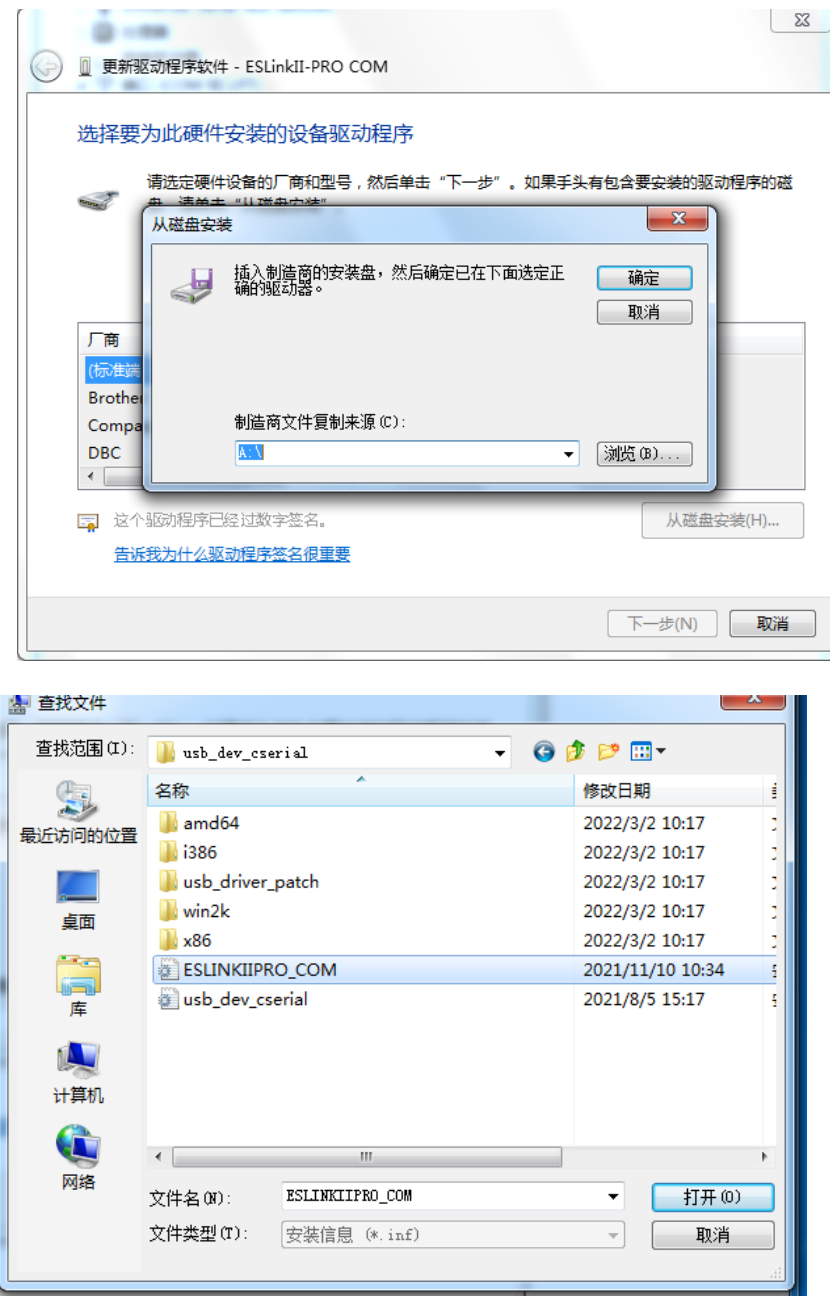

图 4-18 浏览驱动

已经看到 ESLINKIIPRO COM 驱动, 点击下一步。弹出警告, 点击是, 继续安装。

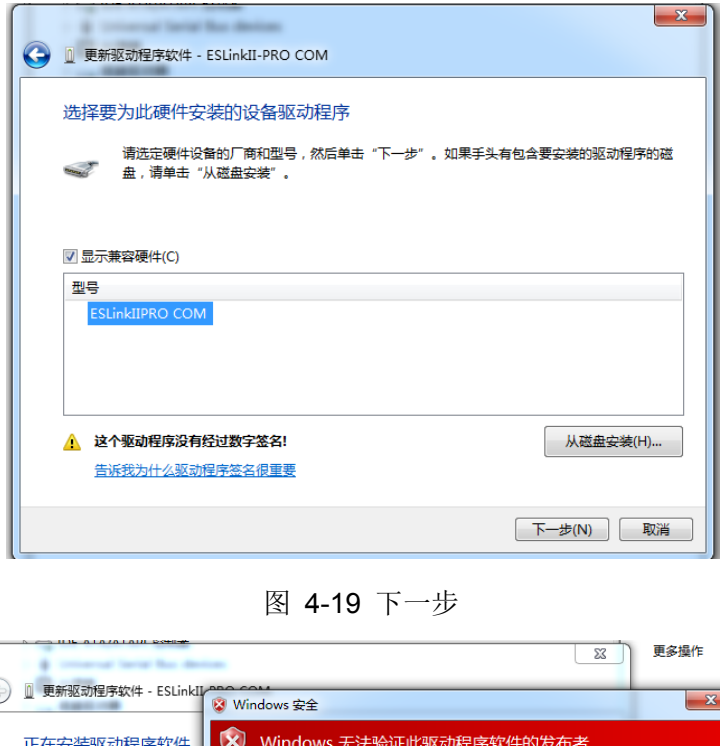

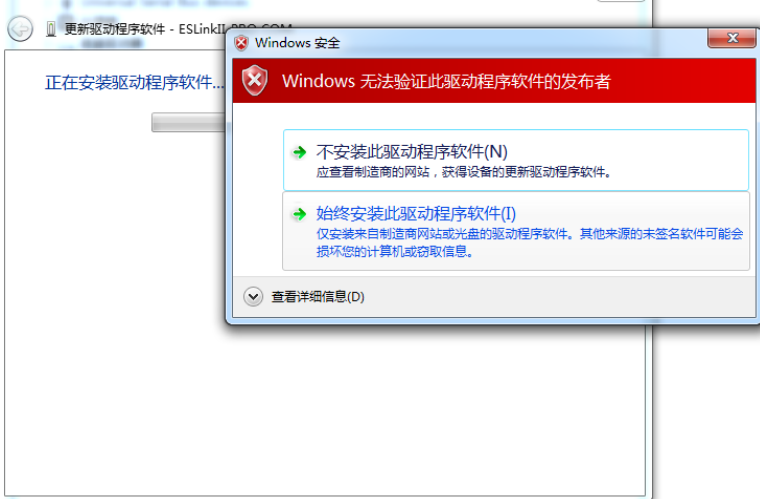

图 4-20 始终安装此驱动程序软件

安装成功。

### <span id="page-32-0"></span>**4. 3** 重装**ESLinII-Pro WinUSB**驱动

继续安装 ESLinkII-PRO WinUSB 驱动。

1、选中该设备,右键更新驱动程序软件。

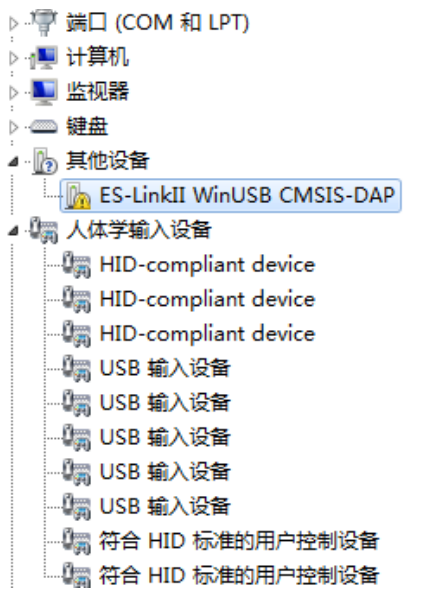

图 4-21 ESLinkII-PRO WinUSB 安装失败

2、点击"浏览计算机以查找驱动程序软件",然后点击"从计算机的设备驱动列表中选择"。

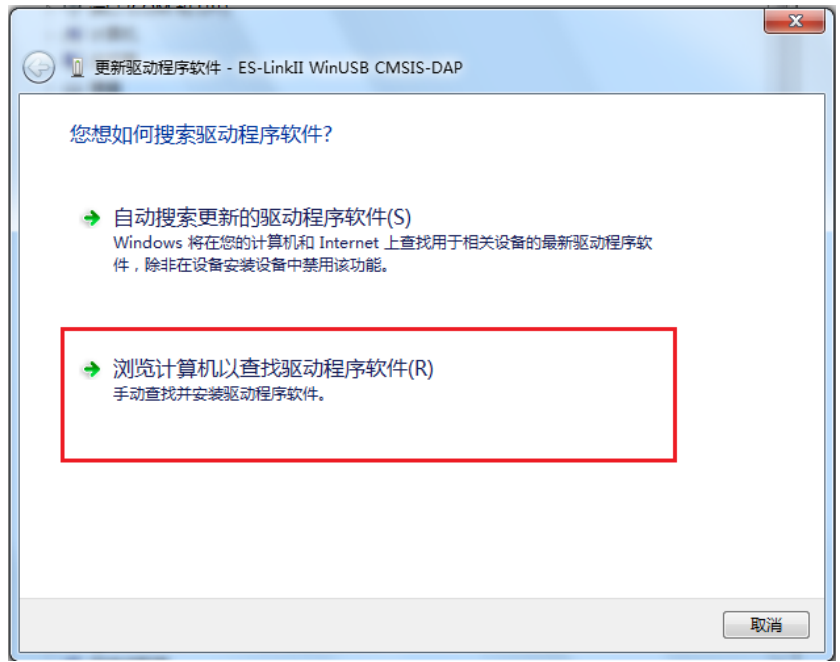

图 4-22 浏览计算机以查找驱动程序软件

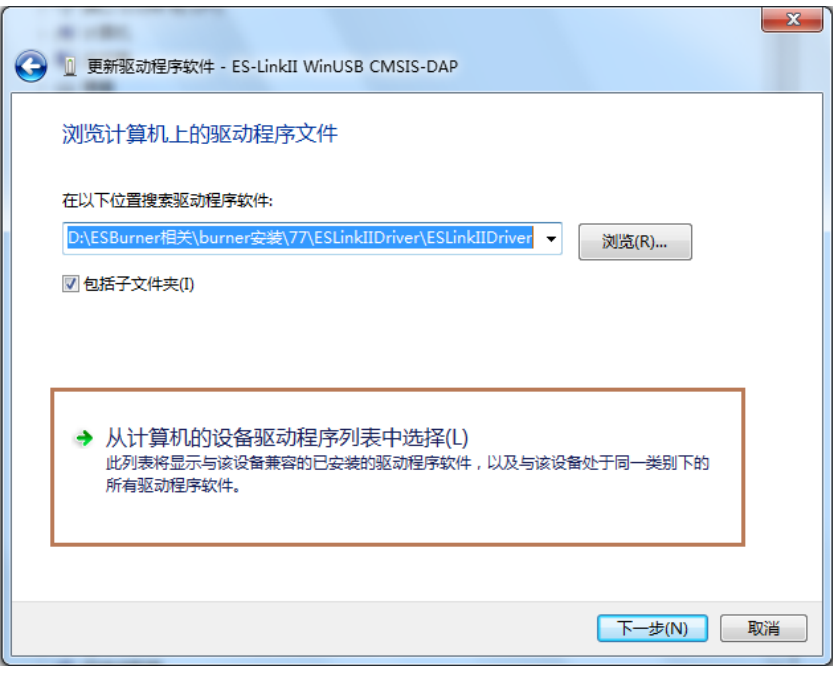

图 4-23 从计算机的设备驱动列表中选择

3、选择设备类型

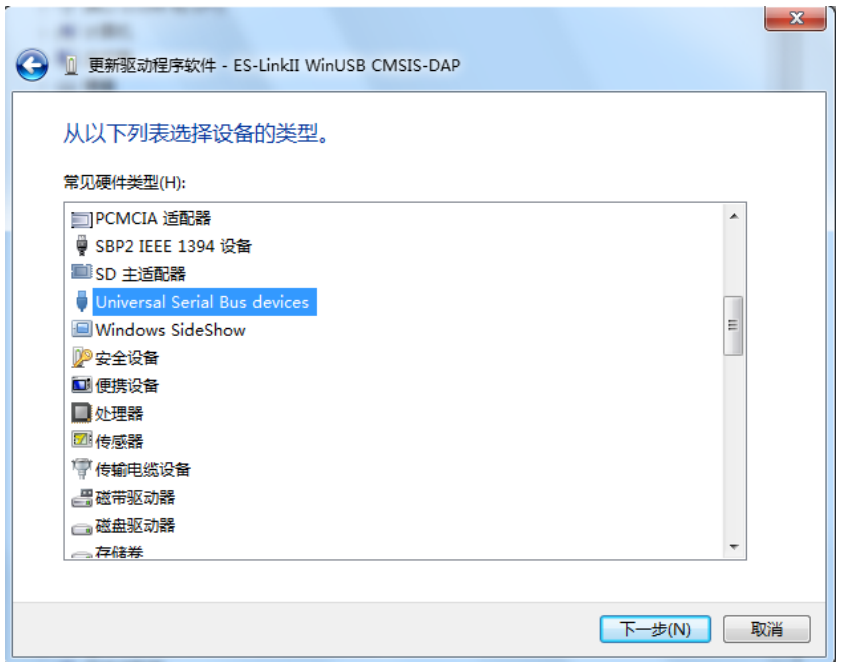

图 4-24 选择 Universal Serial Bus devices

方法一:如图 4-19,选择"Universal Serial Bus devices"或者"通用串行总线设备",点击"下 一步"

方法二: 若图 4-19 中找不到 "Universal Serial Bus devices"或者"通用串行总线设备",则 双击图 4-20 中"显示所有设备" 。

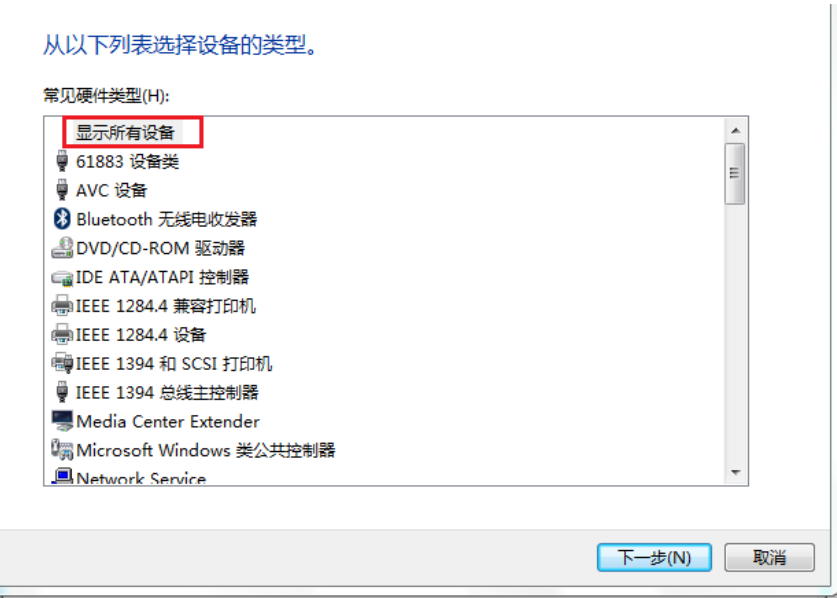

图 4-25 找不到通用串行总线设备

4、选择厂商及设备型号

厂商选择"ESSEMI"或者含有"Eastsoft"字样的厂商名称,右侧型号出现"ES-LinkII WinUSB CMSIS-DAP"设备,选中后点击"下一步",完成驱动安装。

若点击 ESSEMI 后右侧没有出现相应设备,此时可选择从磁盘安装:点击右下方"从磁盘安装", 在弹出的对话框中点击"浏览"按钮。

选择从磁盘安装。点击下一步。

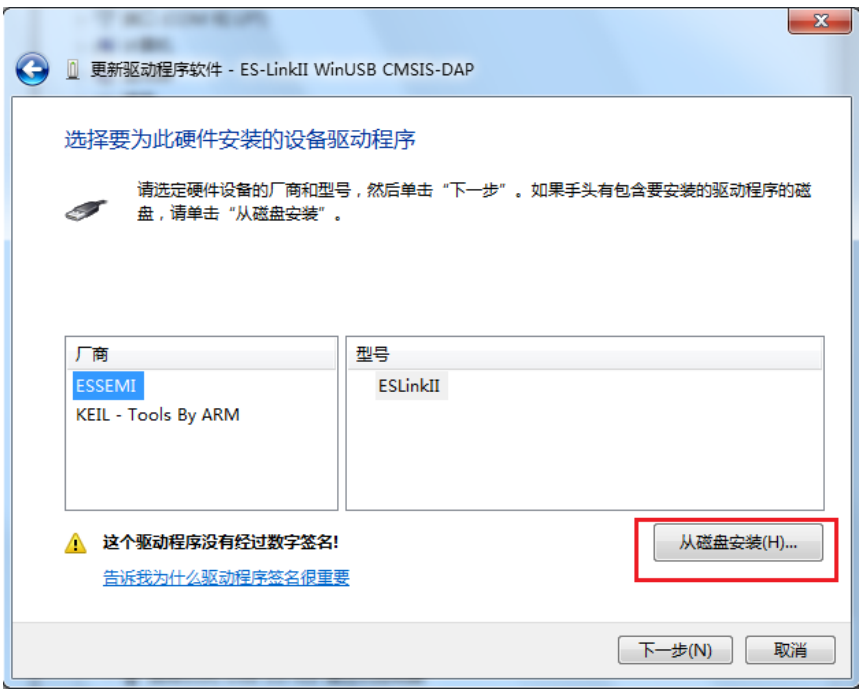

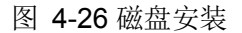

点击浏览按钮,选中".\ESBurner\ESlinkIIDriver \OldDriver\ESLinkIIDriver\ ES\_LinkII\_WinUSB

CMSIS\_DAP.inf",点击确定。

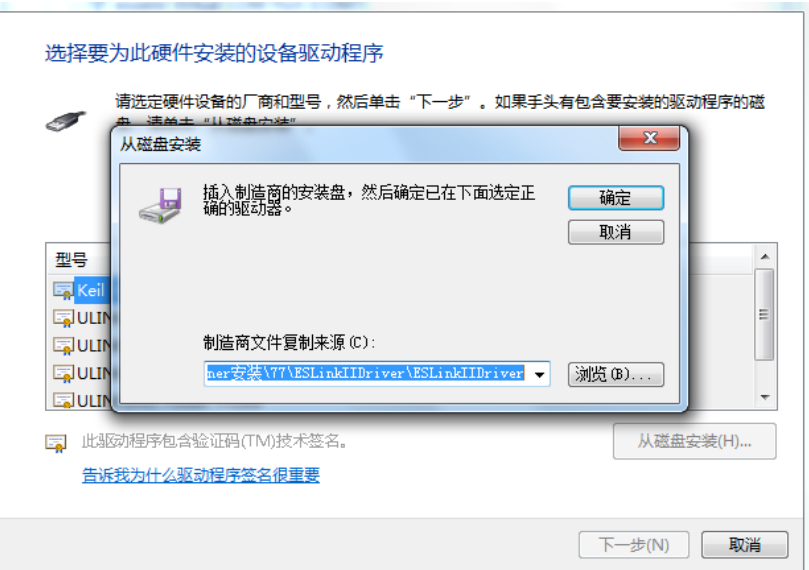

图 4-27 找到 ES\_LinkII\_WinUSB CMSIS\_DAP.inf

在弹出的设备列表中选中 ES-LinkII WinUSB CMSIS-DAP,点击下一步。

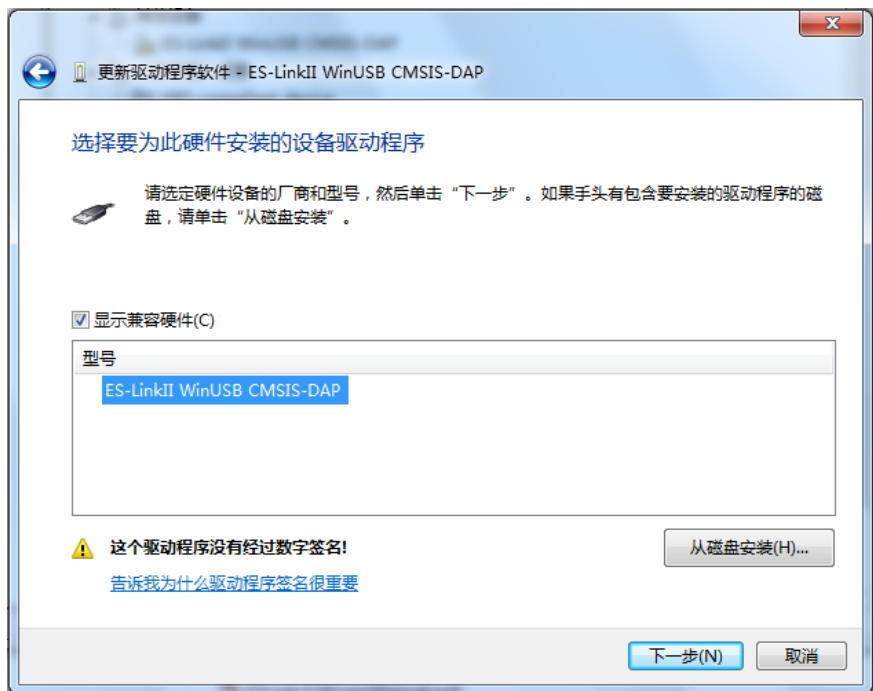

图 4-28 选择 ES-LinkII WinUSB CMSIS-DAP

弹出警告,选择始终安装此驱动程序软件。

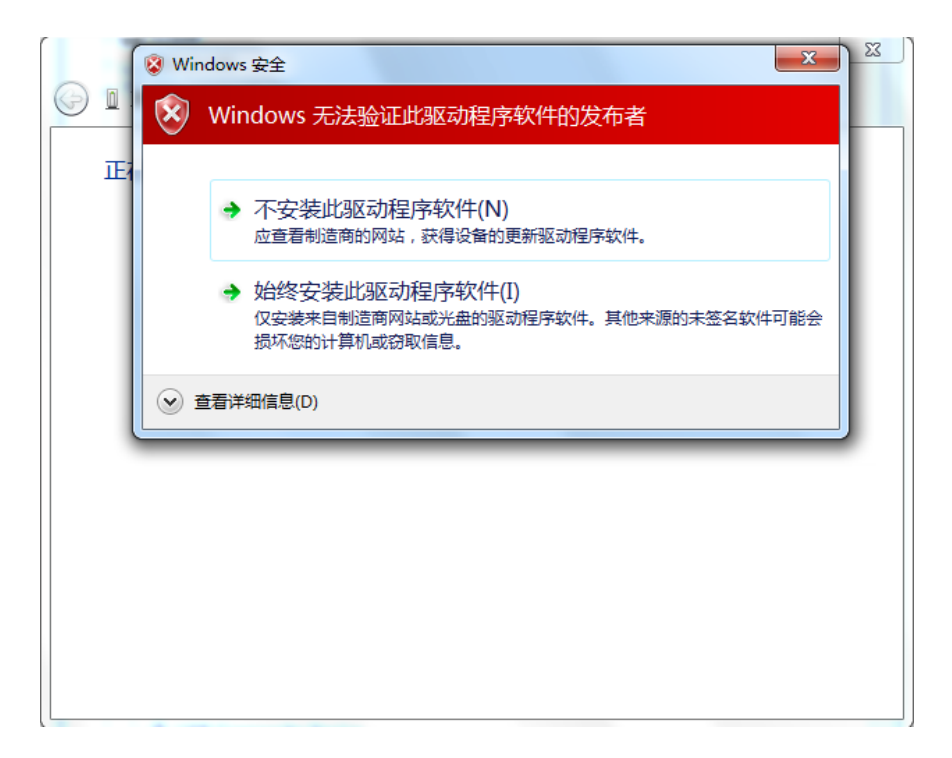

图 4-29 警告

成功安装 ES-LinkII WinUSB CMSIS-DAP

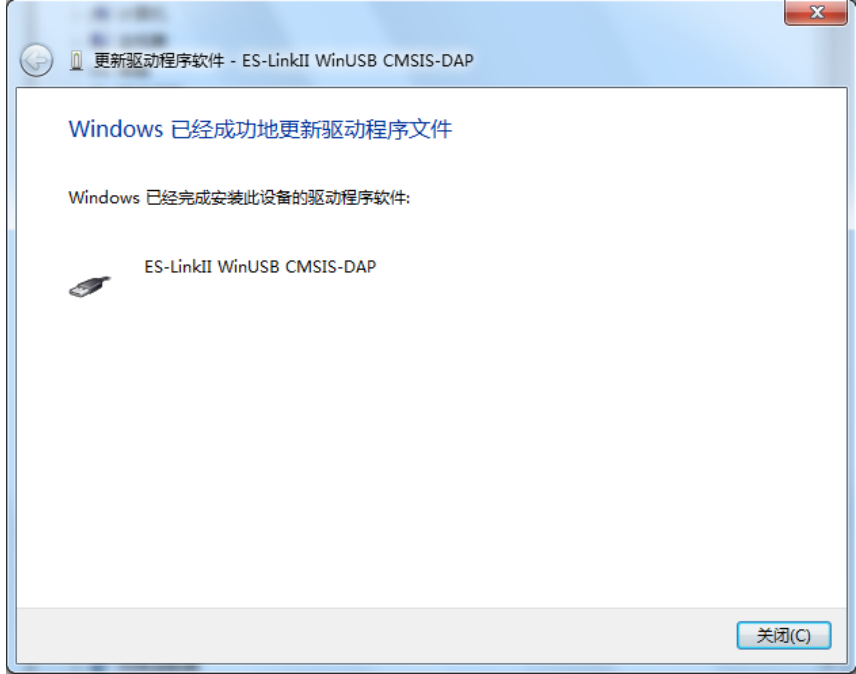

图 4-30 安装成功

### 第**5**章 客户支持

<span id="page-38-0"></span>上海东软载波微电子有限公司不定期地在公司网站上发布升级软件,软件可以在因特网上免费 获得,用户可自行下载升级。

公司地址:上海市徐汇区古美路 1515 号凤凰园 12 号楼 3F

邮政编码:200235

技术支持:400-690-5516

网址:[http://www.essemi.com](http://www.essemi.com/)

为了更好地为您服务,拿起电话之前,请再浏览一遍以下内容:

- 1. 如果认为程序难以理解,您是否仔细研究过用户手册?
- 2. 如果软件报告错误,您是否能重复此现象?
- 3. 如果出现错误提示信息,请将错误提示信息记录下来。
- 4. 弄清正在使用计算机的硬件配置。我们希望知道电脑的品牌、启动软件时的可用内存、显 示适配器以及操作系统。

打电话向技术支持工程师寻求支持时尽可能在计算机旁,便于对照,从而迅速解决问题。

## 第**6**章 商标

<span id="page-39-0"></span>上海东软载波微电子有限公司已为本软件向中国国家知识产权局申请商标注册。获批的注册商 标的名称、图案等信息如下:

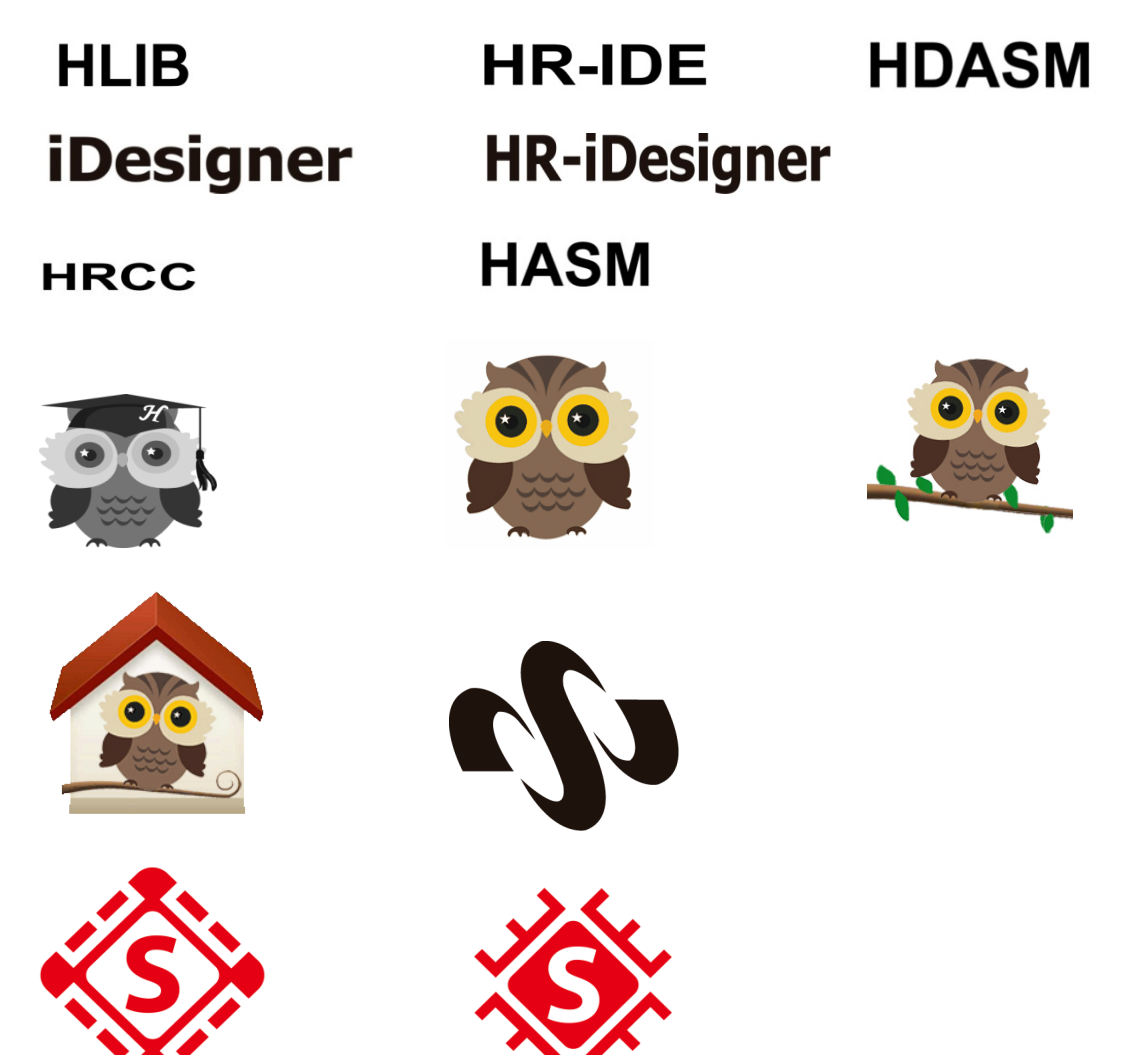